# **Introduction to PS Query Training**

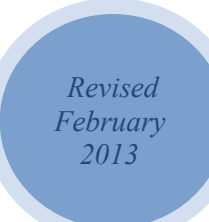

NYS Office of the State Comptroller Bureau of State Payroll Services

# **Introduction to PS Query Training**

# **Sections**

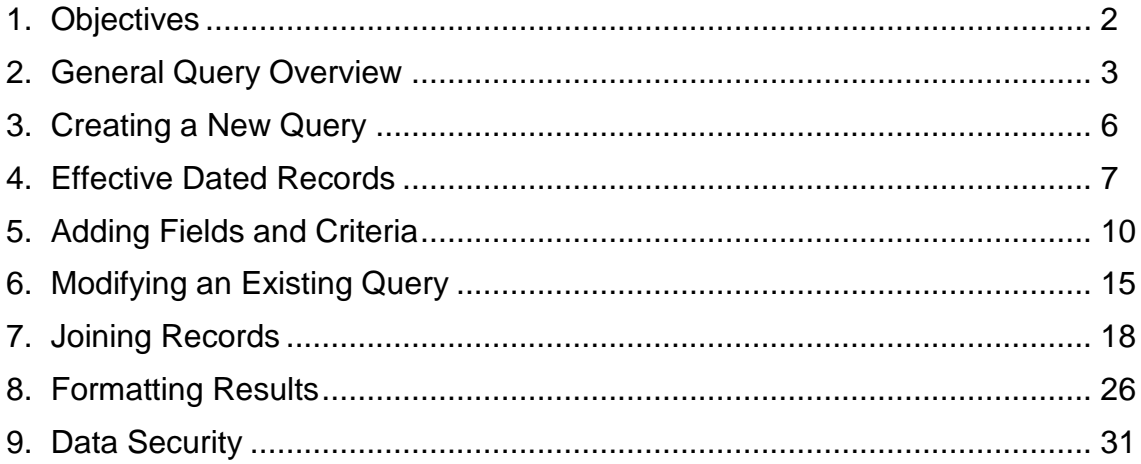

# **Additional Reference Materials**

*These are included at the end of this handout for future reference and may not be covered in the presentation.* 

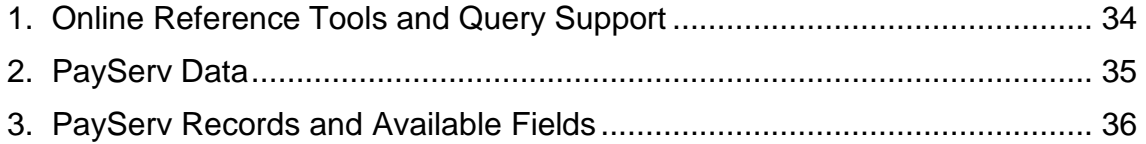

# **1. Objectives**

Upon completion of this course, participants will be able to:

- Open and run an existing query
- **Modify and save an existing query as a private version**
- Download query results to Excel
- **IDENTIFY THE BASIC COMPONENTS OF QUETY design**
- Create a basic query
- **Design a query with multiple records**
- **Understand the fundamentals of the PS Query security**
- Save query results in a secure location; understand their responsibility for data security
- Use the additional materials and on-line reference tools for query support

# **2. General Query Overview**

All queries are essentially questions – who, how much, how often, when, etc. The questions can be very simple: How much was I paid in my last check? Or very complex: What were the funding sources associated with all employee earnings in my agency for the previous pay period?

Asking a good question and obtaining a valid answer is not always as easy as it sounds. It requires an understanding of the information available and how the data it is arranged or structured. It requires knowledge of the best way to extract only those pieces of data needed to answer the question. It requires fine-tuning and formatting and other time consuming tasks. But it can be done with practice and patience.

The basics of query design are essentially the same in all query software packages.

- **Define a purpose** for the query: What do you want to know?
	- o The more time spent on this step, the better.
- **Select** the **records** (tables) **and fields** that contain the data: Where is the data located and what is it called?
	- o Use the on-line reference materials to locate the records and fields needed in the query.
- **Define criteria** to filter out the information not needed in the report and to include only the transactions that meet the purpose of the query.
	- o Any missing criteria could result in thousands of additional rows of data in the report. A query will return (or try to return) what the criteria asks for.
- **Format** the report output
	- o Review and modify column headings, field layout, sort order, etc.
- **Run** the query and save the results.

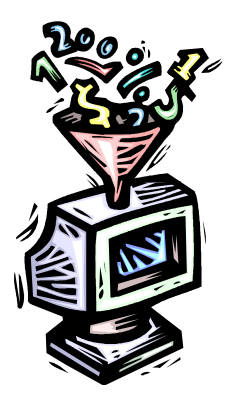

By following these steps, it is possible to design and run queries to retrieve the information needed for your reports.

# **Summary of the Tabs in PS Query**

Query Expressions Prompts Fields Criteria Having Records View SQL

There are eight tabs across the top of each PS Query page. Each tab represents a page where specific tasks can be completed. Some of these pages will be used regularly in query design and others are more specialized and will be used rarely.

Records The **Records** page enables you to select the record(s) needed in your query from a list of all of the records that you have access to. You will use the Records tab when you create a new query. You can also use the Records tab when adding a new record to an existing query that does not have a hierarchy join or related record join available.

**Query** The **Query** page lists all of the records you have selected for the query and all of the fields in those records. You will use the query page to select fields for the output. You can also use the Query page to add criteria, especially if you want to include a criteria based on a field that is not going to be displayed in the results.

f Expressions **The Expressions** page enables you to add expressions for your query. This page is optional when you create a new query and primarily added with advanced queries.

**The Prompts** page lists any prompt criteria that have been added to your query. It can be used to add new prompts, but the more common use will be to review or edit existing prompts when necessary.

Fields The **Fields** page displays all of the fields selected for your query. You can view the field properties and to make changes to the headings, re-order or sort fields and aggregate values.

**The Criteria** The Criteria page displays the criteria selected for your query. You view and/or edit the criteria properties from this page (e.g., change an "equal to" condition to an "in list" condition; change a criteria value from a constant to a prompt, etc.) You can also delete existing criteria from this page.

Having **The Having** page is used with advanced query designs.

 $V$ <sup>View SQL</sup> The View SQL page enables you to view the underlying SQL code that Query Manager generates based on your query definition. Select the View SQL tab to see the SELECT statement that the Query creates. The code cannot be edited.

# **Log In to PS Query**

1. Log in to the OSC E-Gov Website (just as you would from your agency).

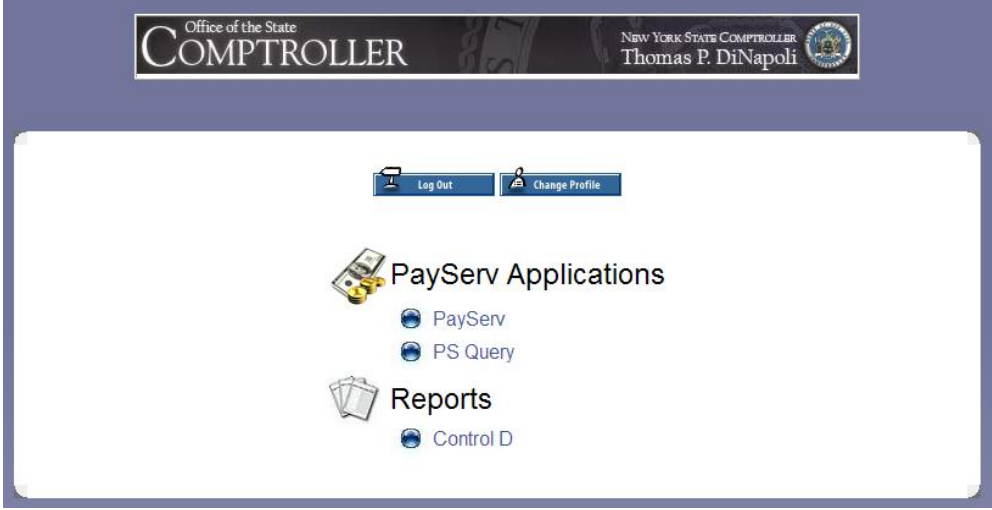

2. Click the "PS Query" application.

The *PS Query Bulletin Board* contains links to training materials and will display PS Query related messages.

- 3. Click the  $\Box$  Proceed to PS Query  $\Box$  button. Once logged in, the *Menu* will be available.
- 4. Click the  $\triangleright$  Reporting Tools menu group.
- 5. Click "Query Manager".

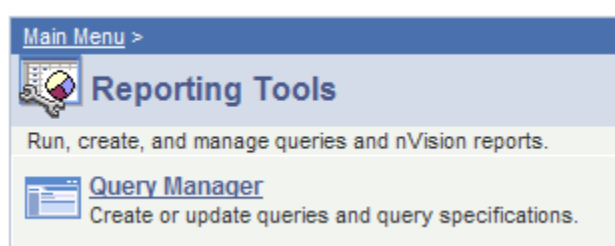

The *Query Manager* page includes options for creating a new query or locating an existing query.

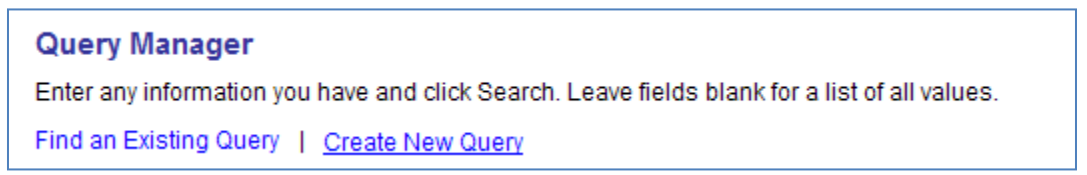

# **3. Creating a New Query**

One of the easiest ways to become familiar with Payroll data is to run queries that provide information about a single employee.

The first query will retrieve the current JOB row. The "current row" is the transaction that has an effective date that is closest to but not greater than the current date. If there is more than one transaction with the same effective date, the current row is the transaction with the highest sequence number on that date.

This query will use the JOB record and include a criteria on a single EMPLID.

1. Click the "Create New Query" hyperlink

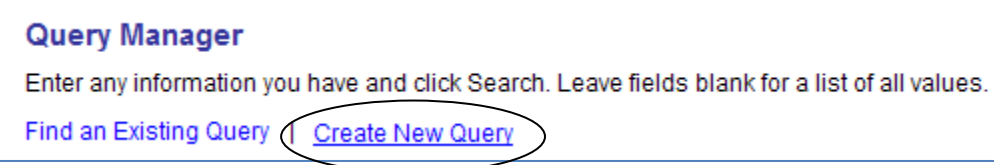

# **The Records Tab**

The *Query Manager"s Records* page will display. This page is used to select the record(s) needed for the query. (In PS Query, the term "record" means the same thing as "table".)

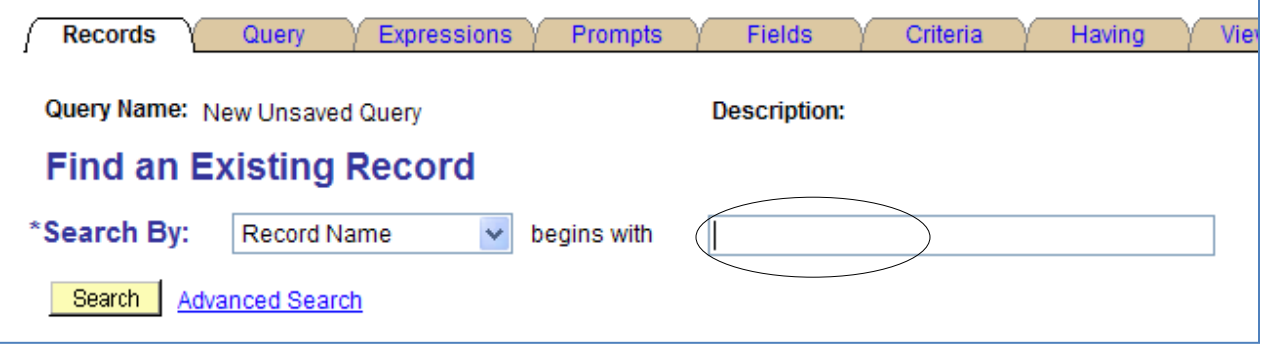

2. Type *"JOB"* in the search description box to pull up records that begin with "**JOB**."

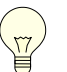

*Partial search criteria can be used to locate record names. Searches are not case-sensitive.* 

3. Click **Search** and a list of records that match the search string will display. The list may vary based upon individual access rights.

**This is a partial list of records that begin with JOB** (the record list could vary based on your access or security).

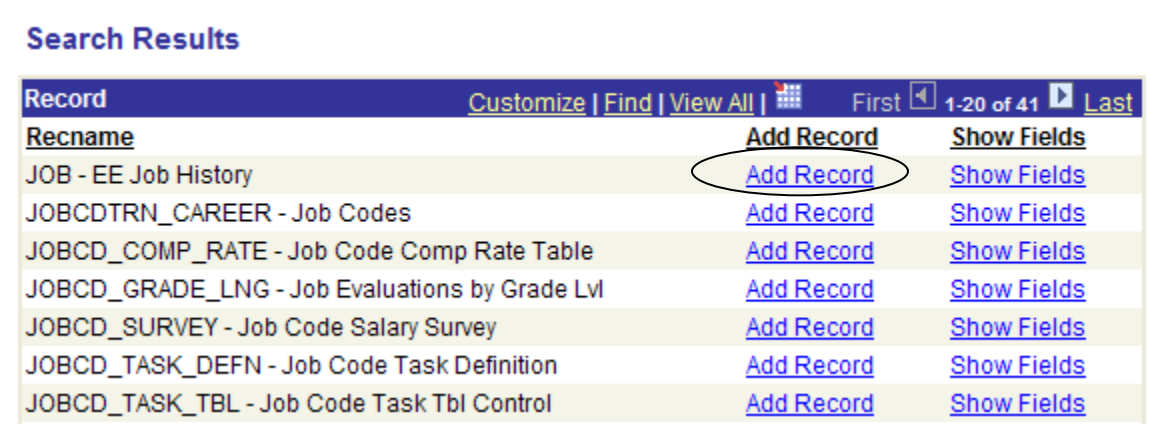

4. Click the "Add Record" hyperlink for the JOB table to add the record to the query definition.

# **4. Effective Dated Records**

.

JOB is an effective-dated record. When you click the "Add Record" hyperlink, the message below appears. Click "OK" to add the effective-dated criteria and close the message box.

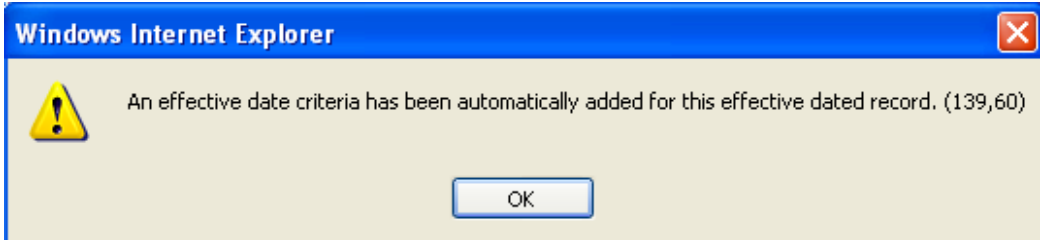

Many of the records that you use to create queries are effective-dated. This allows the database to contain current, future, and historical data.

When you use an effective-dated record in Query, you can specify a time frame. For example, if you are interested only in current information, you can avoid extracting all of the historical and future data from the database.

The following table lists each Effective Date option and the results for that option:

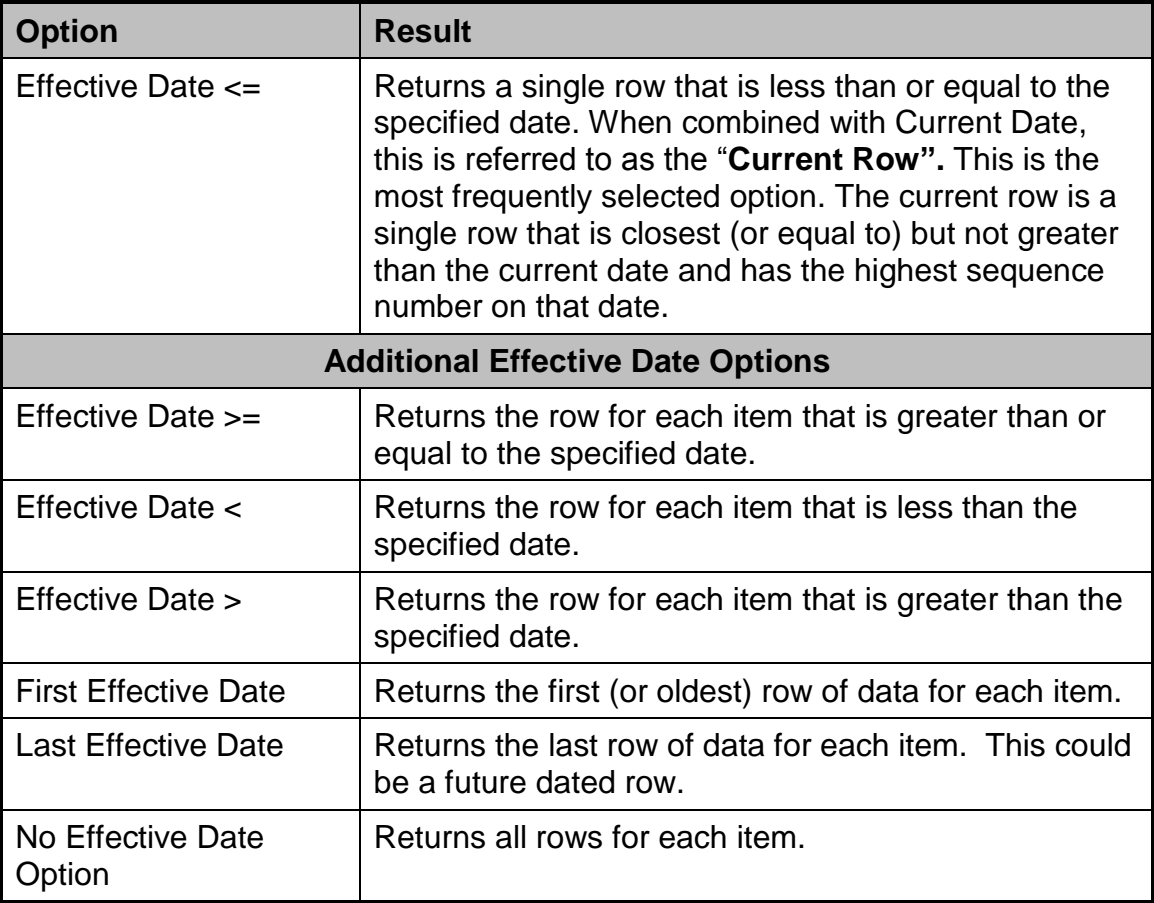

If you select one of the first four options, you must also indicate which date to use in the upper right corner of the dialog box.

The following table lists each option and the results it returns:

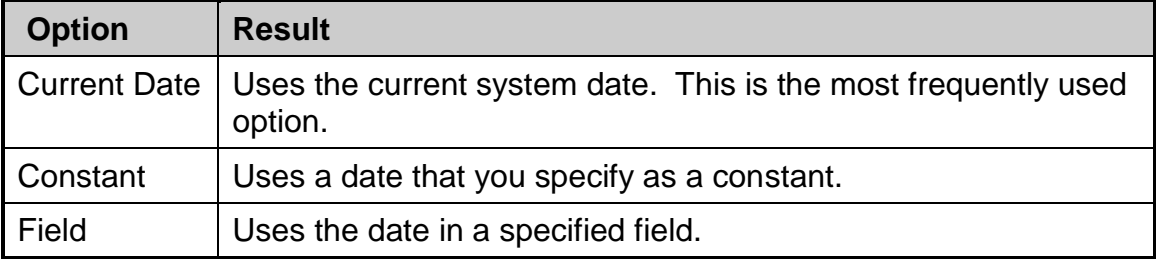

# **Effective Sequence**

The JOB record includes an Effective Sequence number in addition to an Effective Date. Sequence numbers are important when more than one transaction occurs on the same date for the same employee. The first or lowest sequence number is 0. If a second transaction is entered for the same employee, with the same effective date, that transaction is assigned a sequence number of 1, etc.

The following table lists each option and the results it returns: **Option** | Result

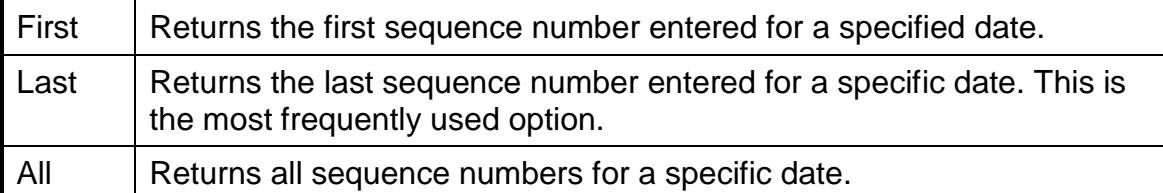

# **The Query Tab**

After clicking the "OK" button in the *Effective Date* message box, the *Query* page appears with the available fields from the JOB record. The *Query* page enables you to add fields and/or criteria to the query. All of the fields in the selected record will be displayed on the *Query* page.

# **This screen print only shows a portion of the fields.**

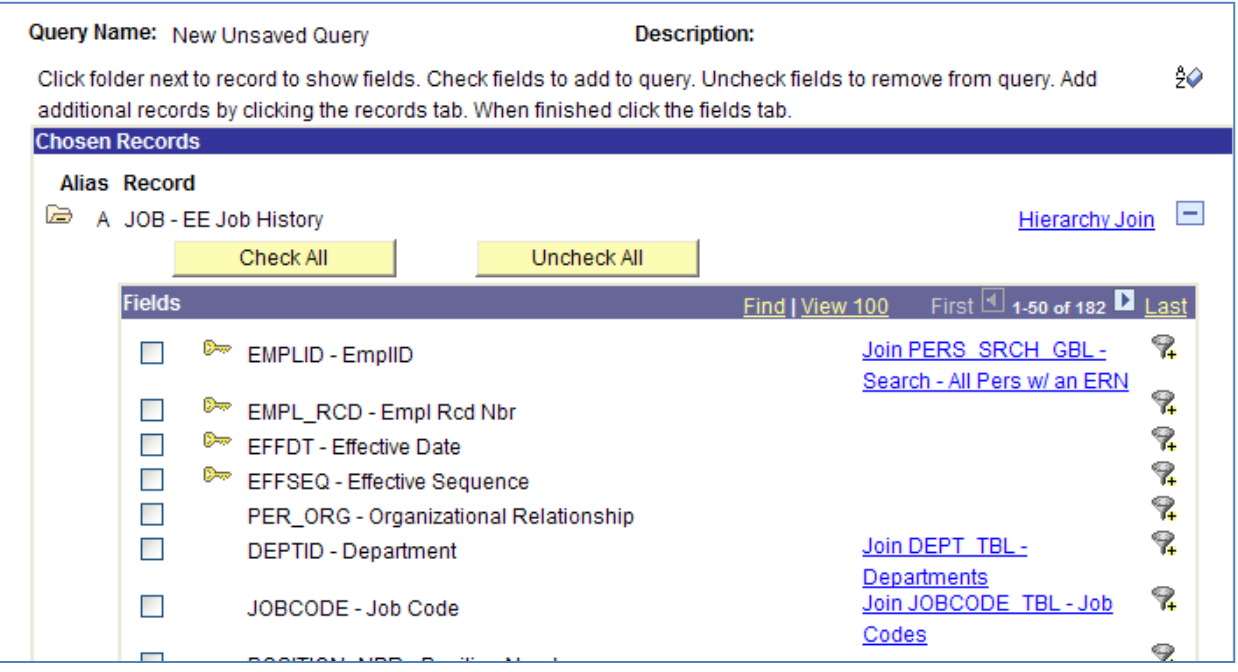

# **5. Adding Fields and Criteria**

Click the checkboxes on the fields shown below; these fields will be included in the results. The selection order is not important at this point. The most commonly used fields are on the First and Last pages of the field list. Some field names begin with "*NY\_*", these are customized fields for the PayServ application and are generally on the last page of the field list. If you cannot find the field you're looking for, click  $\frac{1}{2}$  to alphabetize the list, this may make it easier to locate.

Scroll through the list of fields in the JOB record. Some of the fields are not actually used in PayServ. They are listed because PayServ is based on a PeopleSoft application which includes many other components and is used by a large number of other organizations.

If a field is not listed, it may be in another record. This query will be modified later to add additional records.

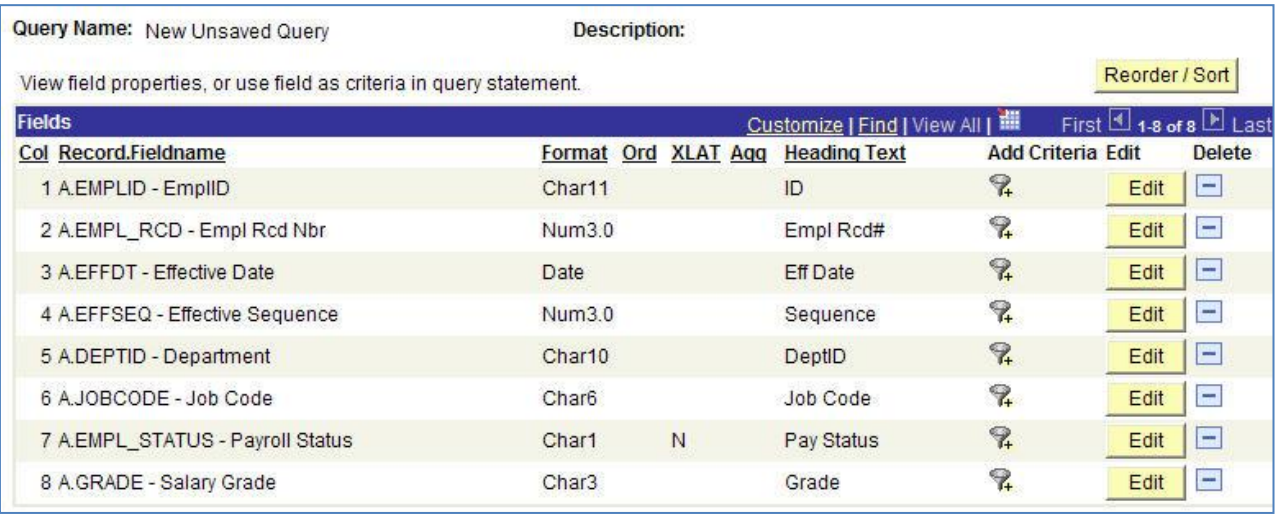

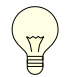

# *Each selected field will be included as a separate column in the output (as seen below).*

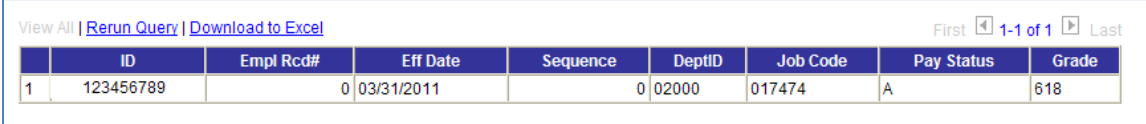

# **The Fields Tab**

Click the "Fields" tab. This page enables you to view the fields that have been selected for the query output. In addition, users can view the properties of each field and make changes to headings, sort order, and aggregate values by clicking  $\frac{F\text{dit}}{F}$ . Users can also add criteria based on the fields by clicking the funnel icon

# **Add Criteria for a Field**

- 1. Locate the *EMPLID* field.
- 2. Click the  $\mathbb{R}$  on that row to add a criteria row based on that field.

The *Edit Criteria Properties* window appears with the selected field displayed in the *Expression 1* section.

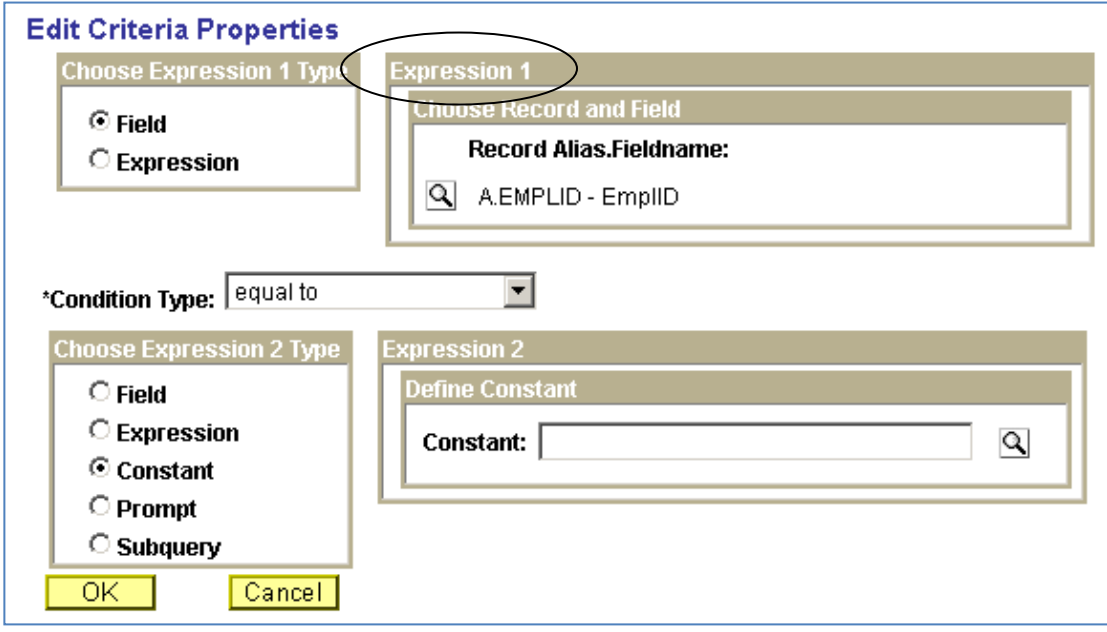

The *Edit Criteria Properties* page has three sections:

- The **Expression 1** section, at the top, identifies the alias for the record name and field name. In this example, the Expression 1 is A.EMPLID. ("A" is the record alias for the JOB record.)
- The **Condition Type** defines the relationship between Expression 1 and Expression 2. The default Condition Type in this example is "equal to." Other Conditions can be selected from the drop down list.
- The **Expression 2** section, at the bottom, of the window includes radio buttons where the user can select from several options. In this example, the constant radio button is selected and the heading in the right box is "Define Constant." Other headings will display when different radio buttons are selected.
- 3. Type your EMPLID in the Define Constant edit box (*Expression 2*).
- 4. Click **.** OK . The Fields page re-displays.

# **Run the Query**

It is not necessary to save a query before running it. Click on the "Run" tab located on the top right of the page and the results will be displayed.

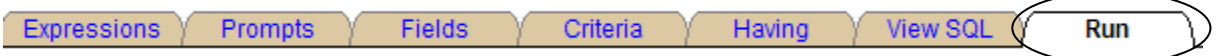

There should only be one row of data. The number of columns will vary based on the number of fields that were checked (selected).

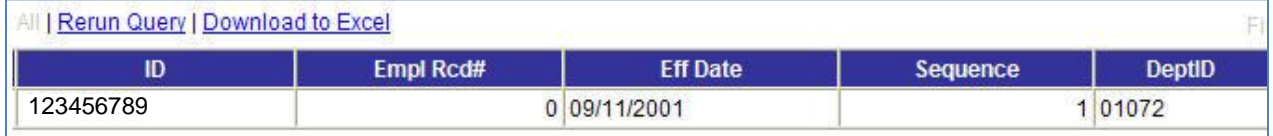

# **Save the Query**

While it is not necessary to save the query definition, saving will make it possible to use the same query again in the future.

The query definition cannot be saved from the results page. Click any other tab to save the query.

# **Query Naming Convention**

Query names can contain letters and numbers. The only special character allowed is the underscore " \_ ". No hyphens, slashes, spaces, etc.

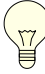

*The Description and Query Definition fields in the "Save As" dialog box are not required; however, the user is strongly encouraged to populate both the Description and Query Definition fields so that each query created is properly documented.* 

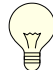

*Query names must be in uppercase, cannot contain any spaces or special characters other than the underscore*.

Click the  $\Box$  save button. The save dialog box is displayed:

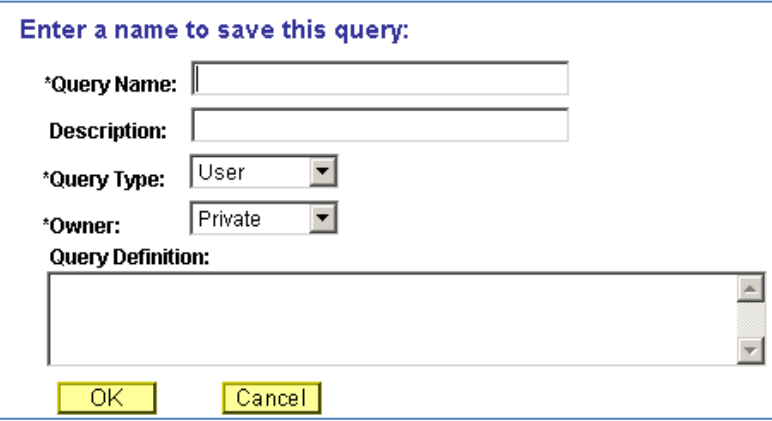

- 1. Type a new name for the query in the *Query Name* section. For this class, begin all query names with your initials. Type your initials followed by **"\_IND\_JOB\_RECORD".**
- 2. Type **"Individual Current Row"** as the short description in the *Description* field. This field can be up to 30 characters.
- *3.* Leave the *Query Type* defaulted to "User."
- 4. Select "Private" in the *Owner* section. A Private query is available only to the person who saved the query.
- *5.* Type a more detailed description of the query in the *Query Definition* field. Use this section for notations, creation dates or other reminders pertinent to this query.
- 6. Click . The query is saved.
- 7. Click the "Run" tab to re-run the query.

A new browser window will open with the query results, making it easy to move between your query and the results.

# **Downloading the results to an Excel Spreadsheet**

Click "Download to Excel" hyperlink at the top of the results page.

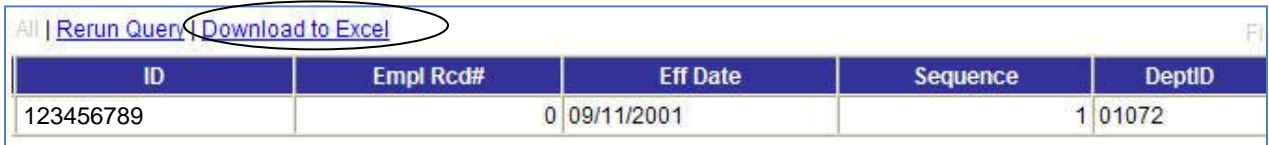

An excel spreadsheet with the query results will open as *Read Only*.

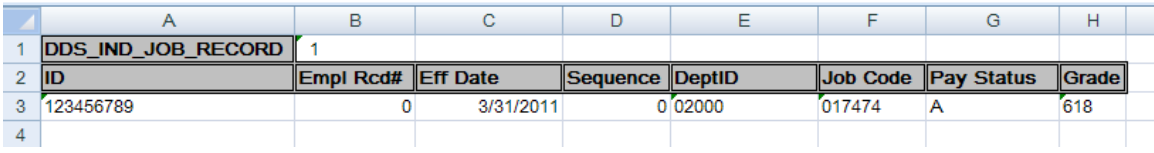

To rename the spreadsheet and change the path it will be saved in:

1. Click 'File' then 'Save As'. The 'Save As' dialog box will open so that you can specify a name and location for your query. Save these results to the Desktop.

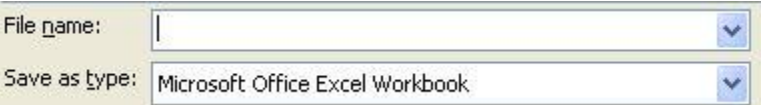

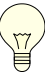

*The Excel document can be saved to any drive to which you have access. Reminder: You may be saving confidential payroll information. Care should be taken to save information in a secure location and not on workstation hard drives (C Drives), CD"s or flash drives.* 

2. Close out of the Excel spreadsheet once you"ve saved your query results.

# **YOU HAVE SUCCESSFULLY CREATED, SAVED AND RUN A NEW QUERY!**

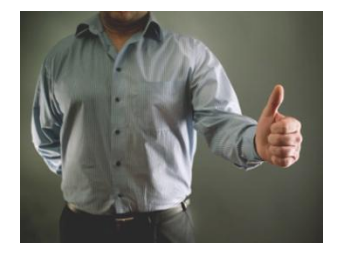

# **6. Modifying an Existing Query**

Go back into PS Query and click on any one of the tabs at the top. Then click the **Q** Return to Search button.

Query design is rarely fixed. There"s usually at least some minor adjustments and sometimes major re-design involved in query development.

- What are some possible changes to the previous query?
- Are there any other fields to be added? Are these fields available from the current record?
- Are there existing fields that could be removed?
- If additional criteria needed? Can the current criteria be modified?
- How should the data in the report be sorted?
- Should the column layout be modified? Are the column headings OK?
- Will the values in each column be understood by others that view this report?

These are just some of the questions that are asked during the process of query development.

## **Adding a New Field from Another Record**

The current query contains the EMPLID field but it does not include the employee"s name. The Name field is not included in the JOB record; it is in the PERSONAL\_DATA record.

Use the *Additional Reference Materials* at the end of this handout to locate frequently used records and definitions of fields.

# **Adding Another Record to the Query Definition**

1. Open an existing query.

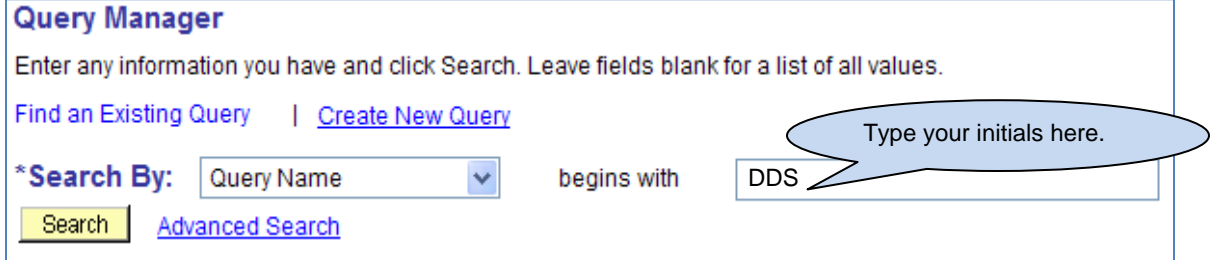

- 2. Type your initials (or the beginning of the query name) in the *Search* box.
- 3. Click the "Search" button.

**This is a partial list of query names that begin with "DDS"** *(Private queries are listed before Public queries).* 

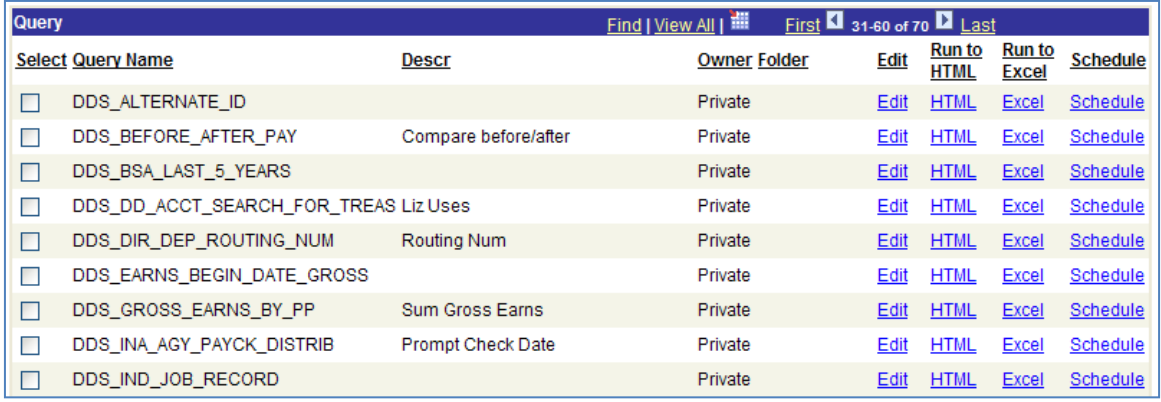

If you"re not sure how the query name begins, you can go to the "Advanced Search" hyperlink to choose a different option.

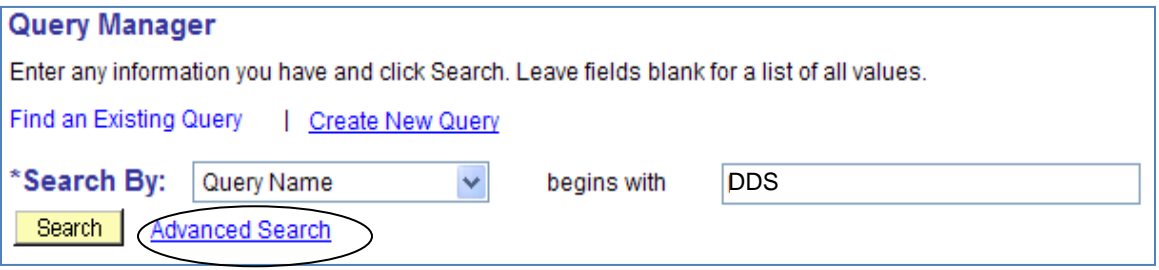

From here, you can search for a query by searching for what the query name "contains" (*HIRE*, *02000*, *LOC*, etc.)

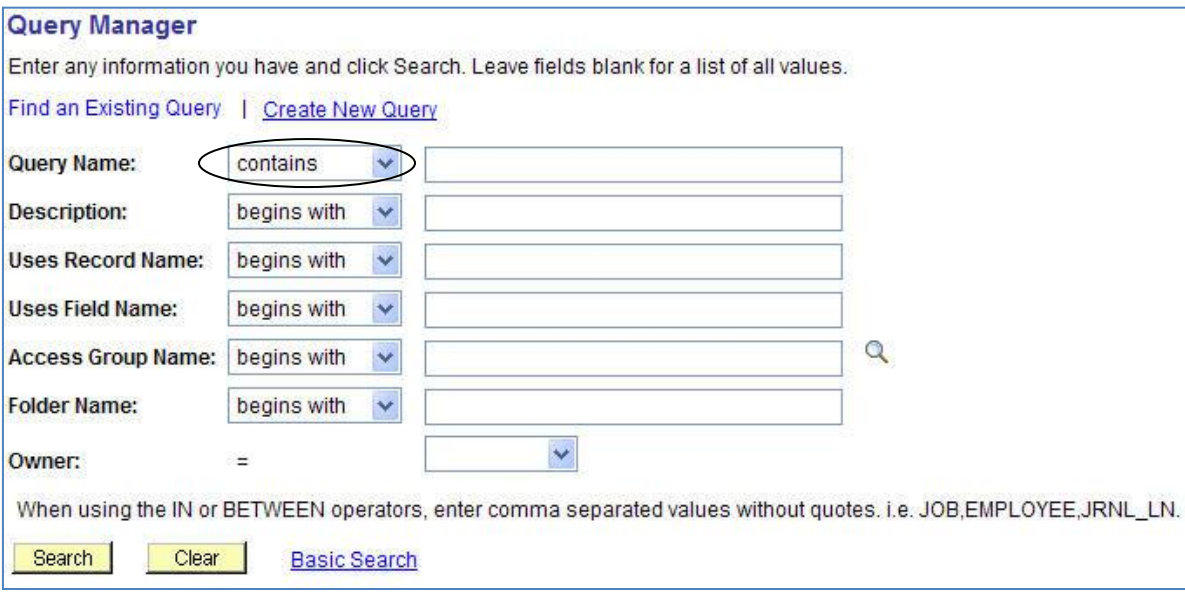

When you find the query you want to modify, click the  $\frac{E_{\text{diff}}}{E_{\text{diff}}}$  link from the previously saved query.

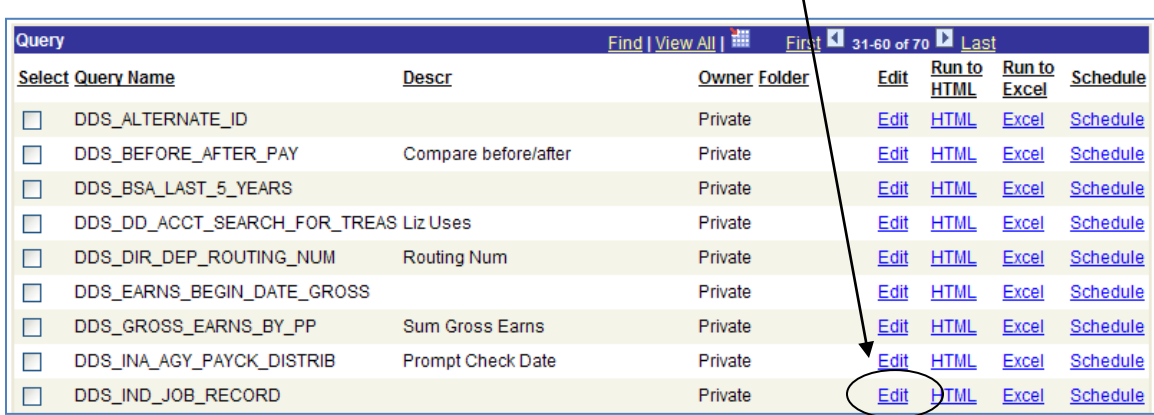

### **Save Existing Query with a New Name**

Saving the query with a new name is a good practice. The original query will be available in case problems arise during the modification process.

1. Click "Save As" at the bottom of the page.

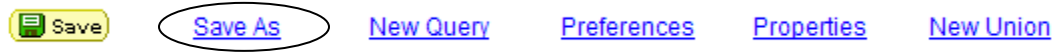

The *Save As* dialog box is displayed:

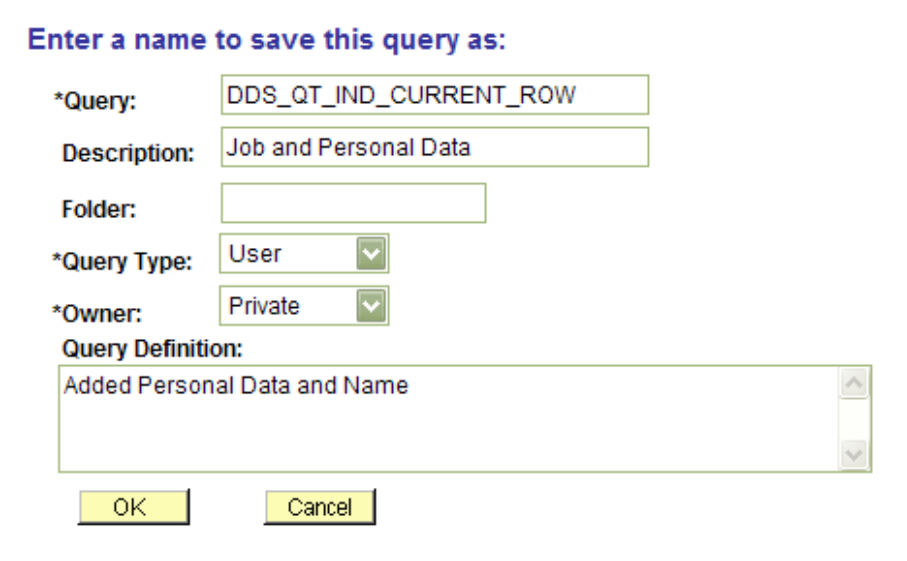

2. Type a new name for the query. Enter your initials followed by **"\_IND\_CURRENT\_ROW"**.

- 3. Modify the *Description* section, the *Owner* (Public or Private) and the *Query Definition* as needed. It is a good practice to add notes to the *Query Definition* section to remind you of what changes you made and why.
- 4. Click "OK".

# **7. Joining Records**

A "join" in a query is defined by locating a field or set of fields that are common to both records. The join adds criteria to the query definition that links the data together based on shared values in these field(s).

For example, the Job and Personal Data records both contain the Emplid field. PS Query includes *Auto-Join* functionality that, in many cases, will automatically add the appropriate criteria to join two records.

In this example, we need to add the Personal\_Data record to the query definition.

1. Click the "Records" tab.

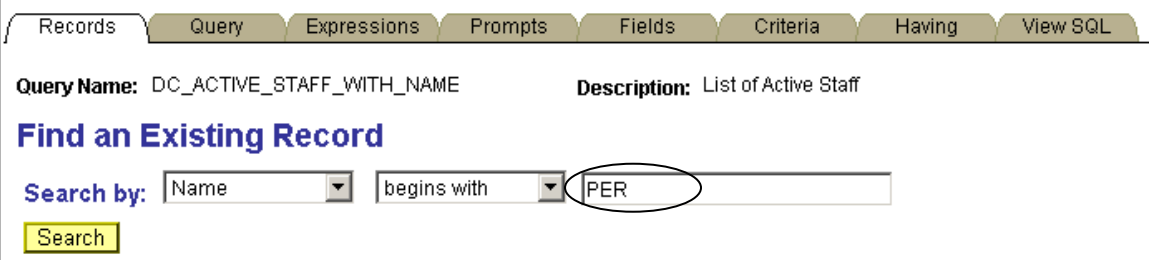

- 2. Type "*PER*" in the Search by: Name <begins with> section.
- 3. Click "Search".

**This is a partial list of records that begin with "PER"** (the record list could vary based on your access or security)

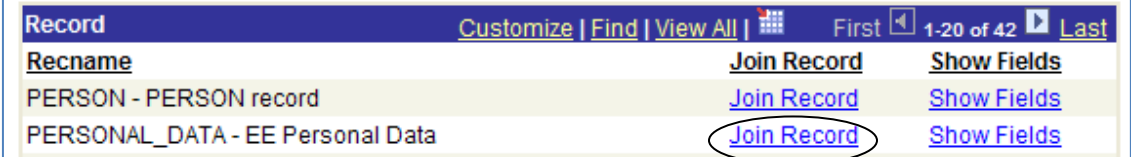

Click the "Join Record" hyperlink on the Personal\_Data record row.

# **Auto Joins**

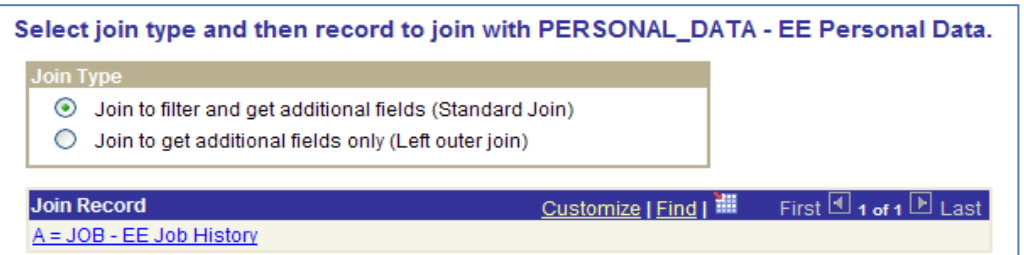

The **Standard Join** option is selected by default.

1. Click the JOB record (A = JOB – EE Job History). The letter **"A"** is an alias name for the JOB record or reference to the record name.

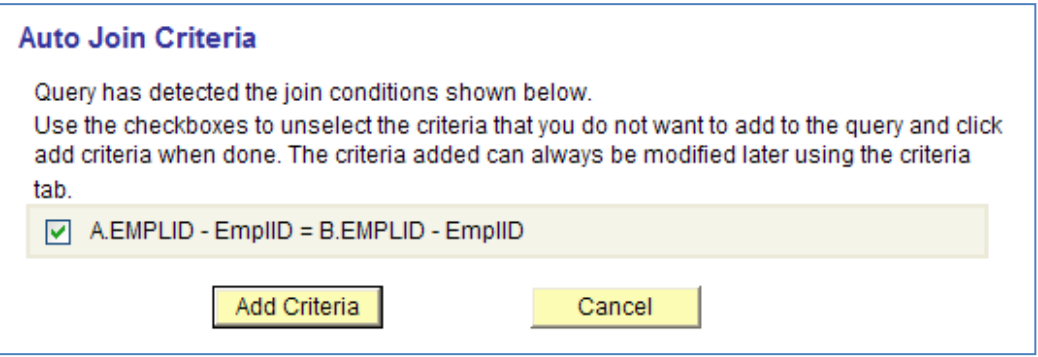

- 2. Click the "Add Criteria" button in the "Auto Join" window. In this query the A.Emplid is from the JOB record and it must equal the B.Emplid from the Personal Data record.
- 3. Click the checkbox on the Name field from the Personal\_Data record.
- 4. Click the "Fields" tab. Verify that the Name field has been added to the query definition.

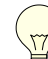

**Aliases-** *The letters "A" and "B" that precede the field names are "aliases". An alias is a reference letter that is used as a substitute for the full record name. In this query, the "A" is an alias for the JOB record and the "B" is an alias for the PERSONAL\_DATA record.* 

5. Click  $\left[\frac{1}{2}\right]$  save to save the changes. It is a good practice to save frequently to avoid losing work if the system crashes or times out.

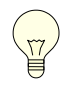

*Auto-Join locates the key field or fields that are common to both records and identifies the appropriate criteria that should be added to join the records.* 

# **Related Record Joins**

A Related Record Join is another type of join in PS Query. It automatically joins two records, based on a relationship that has been predefined in the Payroll System. It is used to retrieve more detailed information about a field, such as the agency name associated with a DEPTID, or the job title associated with a JOBCODE.

In many cases, a report should include the description of a coded value such as the JOBCODE. This is optional but is a commonly used field when you want to include the employee's title in the report.

- 1. Click the "Query" tab to display the records selected for the query.
- 2. Click the plus sign  $(\Box)$  A JOB EE Job History to expand the JOB record, if necessary.
- 3. Scroll to locate the JOBCODE field in the JOB record.
- 4. Click the Join JOBCODE\_TBL- Job Codes hyperlink on the JOBCODE row.

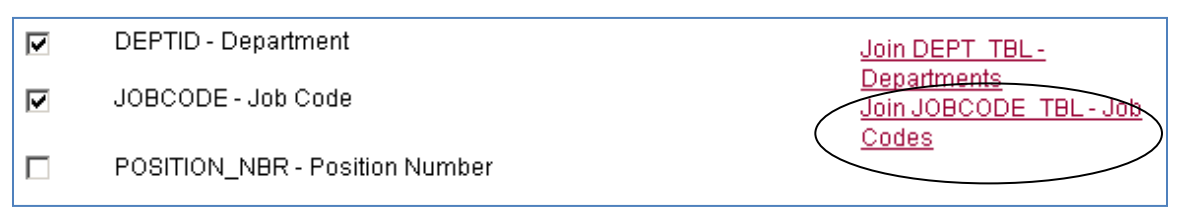

# **A Related Record Join is available to retrieve the JOBCODE description**

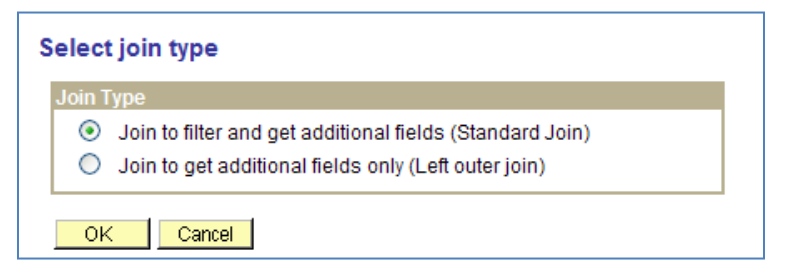

- 5. Click "OK" to accept the default join type.
- 6. Click "OK" to accept the Effective Date criteria message. The JobCode\_Tbl record is effective dated. (This criteria selects the current description of the JobCode).

The *Query* page opens and the JOBCODE\_TBL has been added to the query definition. It has an alias of **"C"**.

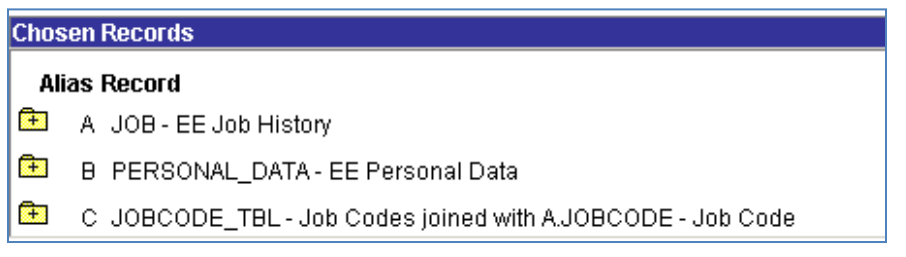

7. Click the checkbox on the *DESCR - Description* field in the JOBCODE\_TBL record. This will add the description of the Job Code to the output. This is the recommended method to include the employee"s title in the report.

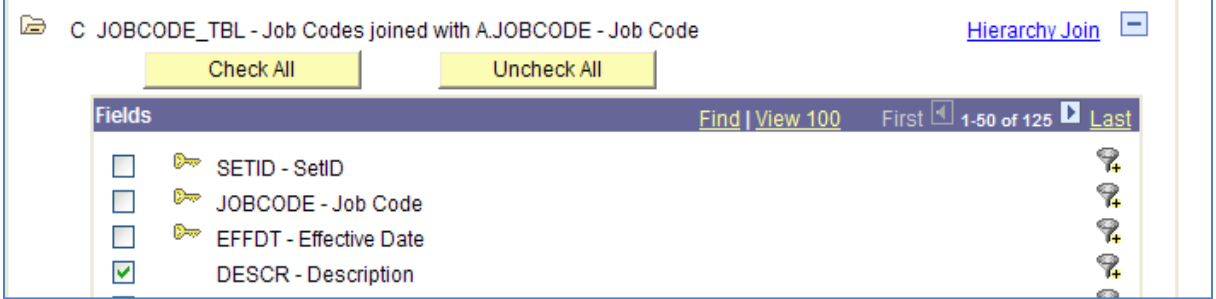

8. Click the "Fields" tab to verify that all new fields have been added to the query. (Your list could be different from this screen print.)

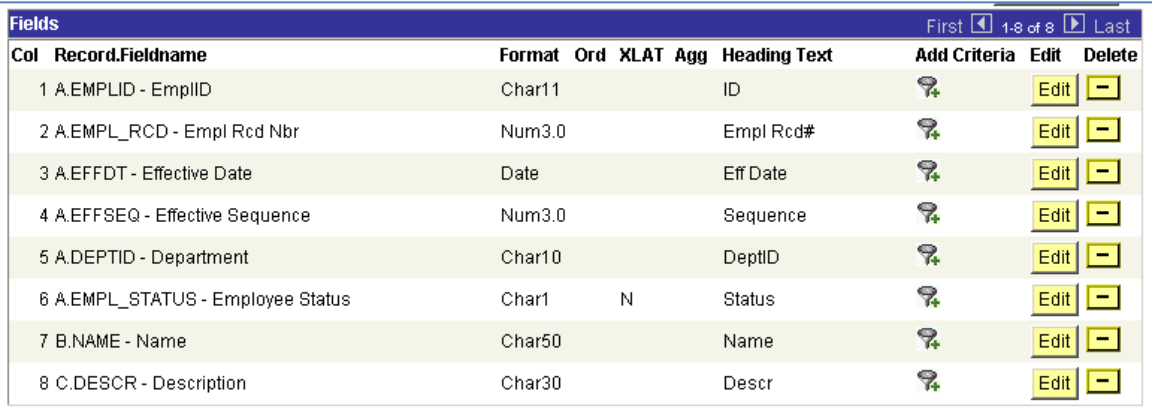

9. Click the "Run" tab to see the results. You should see your *Name* and *Title.*

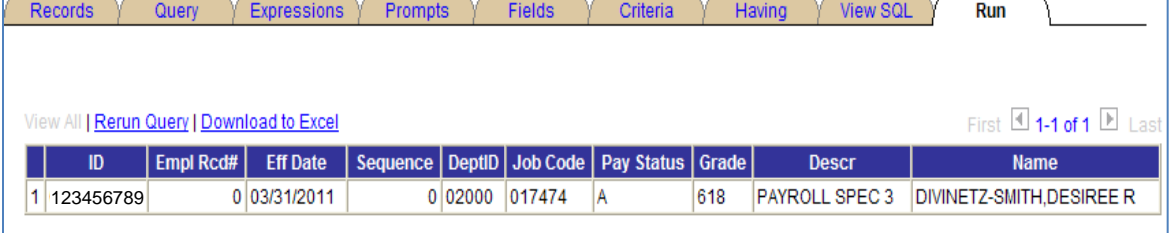

### **Save the Query with a New Name**

- 1. The query definition cannot be saved from the results page. Click any other tab to save the query.
- 2. Click the "Save-As" hyperlink and save the query with a new name. Type your initials, followed by an underscore **"\_ACTIVE\_STAFF"** and change the description to also say "Active Staff".
- 3. Click "OK'.

# **Modify Criteria**

- 1. Click the "Criteria" tab to view existing criteria.
- 2. Click the "Minus sign" on the *EMPLID* criteria row to remove the criteria. The new query will retrieve all active staff in your agency, if this criteria remained in the query, the results would only include one employee.

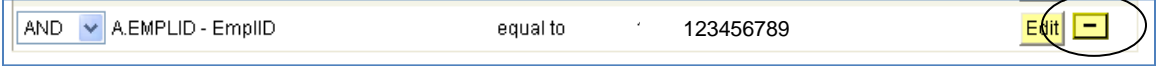

- 3. Click the "Fields" tab.
- 4. Locate the *EMPL\_STATUS* field. Click the **1** icon on that row to add a criteria row based on that field.

The *Edit Criteria Properties* window appears with the selected field displayed in the *Expression 1* section.

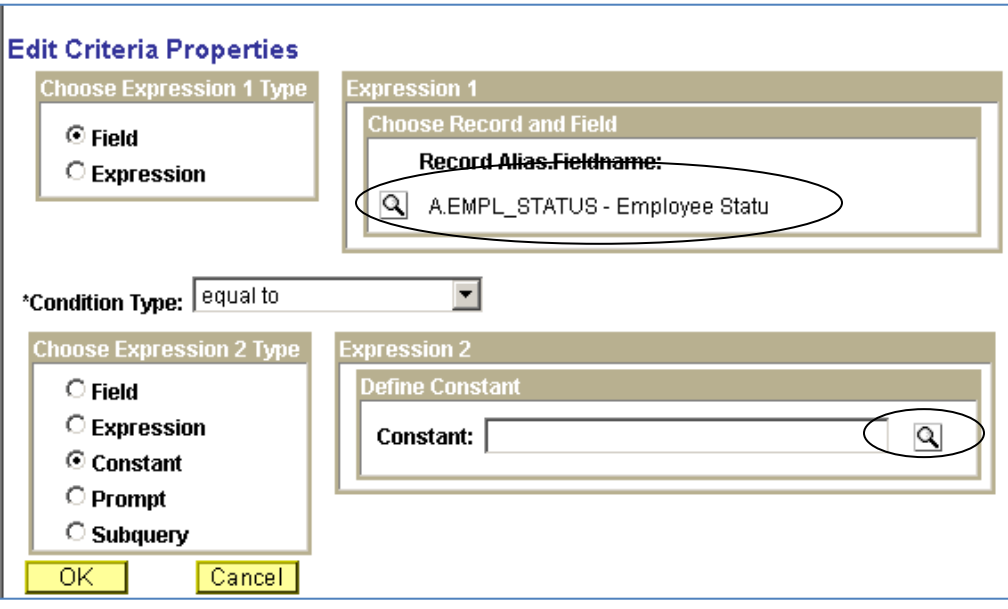

5. Click the  $\boxed{3}$  hyperlink in the *Expression 2* section to display a list of valid values for this field.

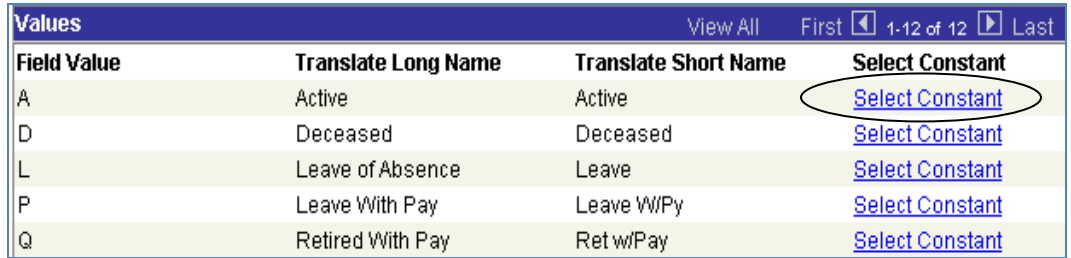

### **This is a partial list of valid employee statuses**

- 6. Click "Select Constant" on the Field Value row for "**A"** to retrieve only active employees. An alternate method is to Type the letter "A" in the Define Constant section. Once the value is selected, you are returned to the *Edit Criteria Properties* page.
- 7. Click **the Click .** The Fields page re-displays.

# **Add a Criteria – Add a Prompt**

A prompt criteria makes the query more flexible because the user can filter the results at run-time by entering a value in a prompt box.

1. Click the "Add Criteria" icon on the *DEPTID* field.

This will bring up the *Edit Criteria Properties* window. The *Expression 2* section will change to define the prompt.

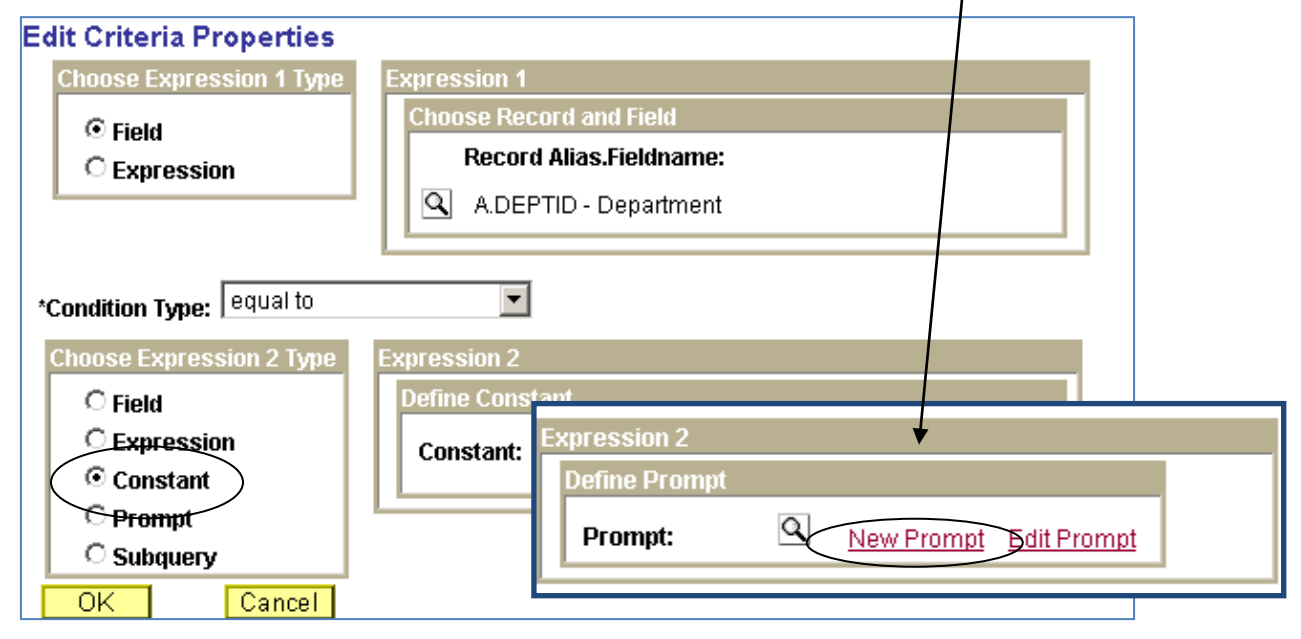

- 2. Click the "Prompt" radio button in the *Choose Expression 2 Type* section.
- 3. Click the "New Prompt" hyperlink in the *Define Prompt* section.

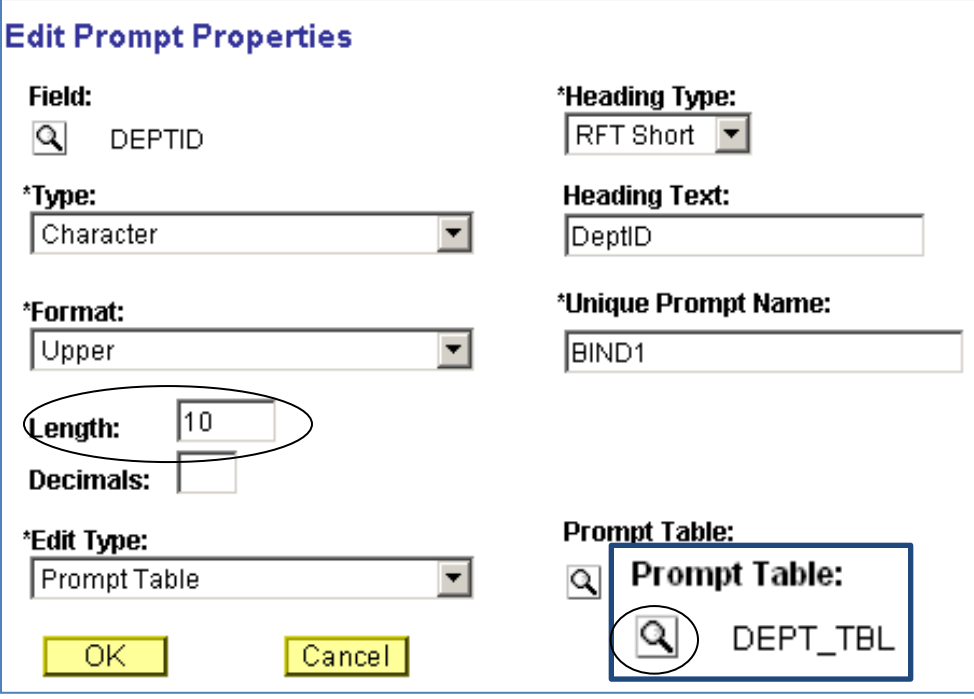

- 4. In most cases, the default options on the *Prompt Properties* page are acceptable. But, since the DeptID field is 10 characters long, the *Prompt Properties* have to be edited to accept a 5 character Deptid.
- 5. Click the magnifying glass icon under the *Prompt Table* label.
- 6. Click the No Value | button. This step removes the connection to the Dept\_Tbl record.
- 7. Click the down arrow in the *Edit Type* section. Change the default of "*Prompt Table*" to "*No Table Edit"*.

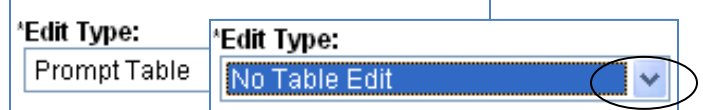

- 8. Click "OK" to accept this change and "OK" again to close the prompt properties window.
- 9. Review the criteria page The *":1"* indicates that the prompt has been defined.

```
A.DEPTID - Department
                             equal to
```
- 10. Make sure that there are no incomplete or blank criteria rows. Verify that there is a criteria on the Empl\_Status field and the value of "A" is selected. Verify that the Dept\_ID prompt is defined.
- 11. Click the 'Save' button.
- 12. Click the "Run" hyperlink. ৭  $DepthD:$ 13. Type your DeptID in the DeptID Prompt. -**View Results** 14. Click the 'View Results' button.

How many rows are in the results? **\_\_\_\_\_\_\_\_\_\_\_\_** 

# **Troubleshooting**

It is a good practice to review the changes before running the query. Queries that are run with missing or badly designed criteria can use up limited resources. In some cases, running a poorly designed query can affect the performance of all other queries running at the same time.

# **REVIEWING CRITERIA IS ONE OF THE MOST IMPORTANT STEPS!**

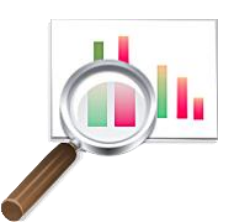

# **Click the Criteria Tab**

Review each criteria row:

- Make sure that the values in the *Expression 1* and *Expression 2* columns are correct.
- Verify that there are no blank criteria rows or incomplete sections of criteria rows.
- Make sure that the *Conditions* are what you expected them to be
- Verify that the effective date criteria are present and correctly defined. A missing effective date criteria can mean *the difference between retrieving one row, or thousands of rows.*

# **Click the Fields Tab**

Mistakes in the selection of fields are not as critical as errors on the criteria page, but it can be very frustrating to wait for a query to run only to discover that a particular field was not selected for the output.

The next section of this handout reviews formatting options – defining sort order, column layout, etc. These settings can all be reviewed from the Fields tab.

After you are satisfied that the query is ready, click "Save" if you made any changes and then click the "Run" hyperlink. It is still possible to make other changes but sometimes running a query and reviewing the results are the best ways to see areas for improvement.

# **8. Formatting Results**

# **Formatting the Report from the Fields Tab**

The final step in query design is to format the output or report. These are some of the questions to ask when formatting a report layout.

- Which column headings should be changed?
- How should this report be sorted?
- Is the column layout OK or are changes needed?

# **Editing Field Properties**

1. Click  $\boxed{\phantom{a}$  Edit  $\phantom{a}$  on the Name field.

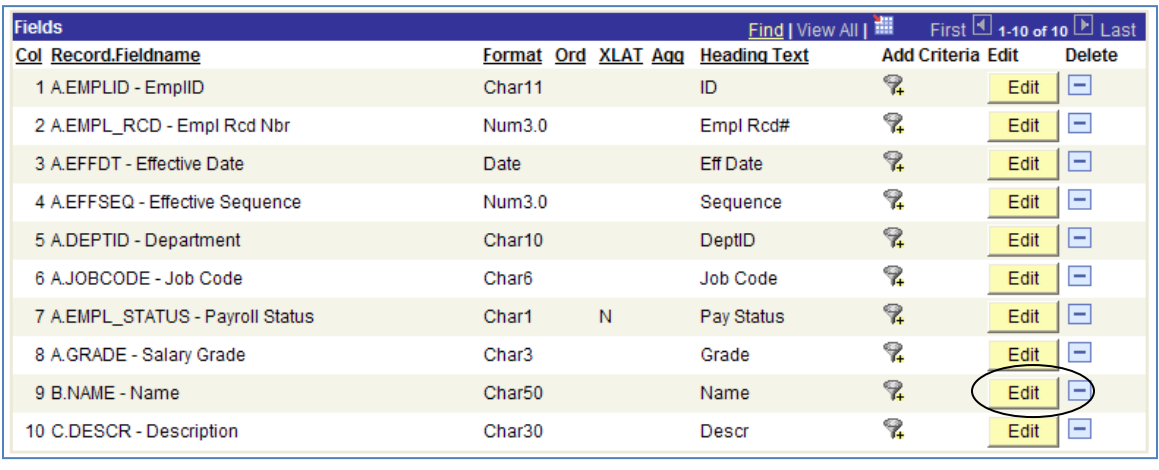

The *Fields Property* Page is used to change column headings. The aggregate section is used when you need to sum or count results.

# **Change Column Headings**

If it necessary to change the default column headings:

2. Click the "Text" radio button in the *Heading* section.

*This step is cannot be skipped - if the "text" radio button is not selected, the default database heading will be used.* 

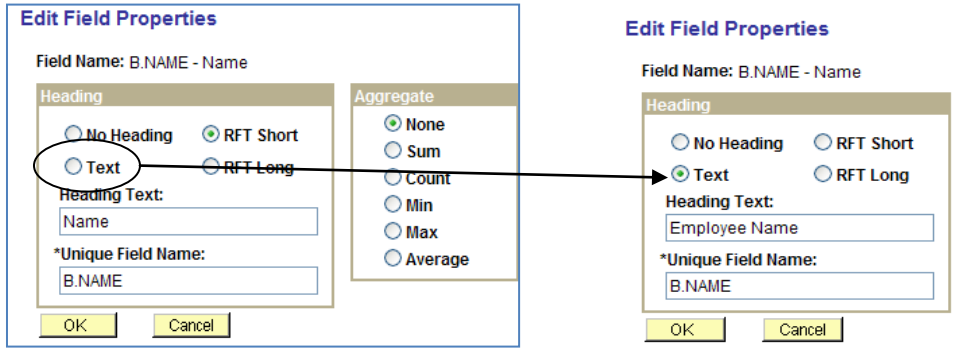

- 3. Type a new heading in the *Heading Text* section.
- 4. Click "OK'.

#### **Reorder/Sort Options**

You can modify the output order, the column order and the sort order for all the fields in the query.

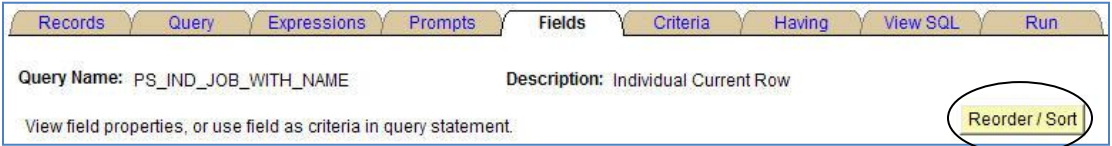

#### **Re-Order Fields in a Query**

- 1. Click the "Fields" tab. This will display the current column layout and sort order information.
- 2. Click **Regiver Regive 1**. This will display the *Edit Field Ordering* page.
- 3. Type numbers in the *New Column* sections to position the columns from left to right in the report. *1* would be the column you want to appear first on the report; *2* would be the next column; and so on.

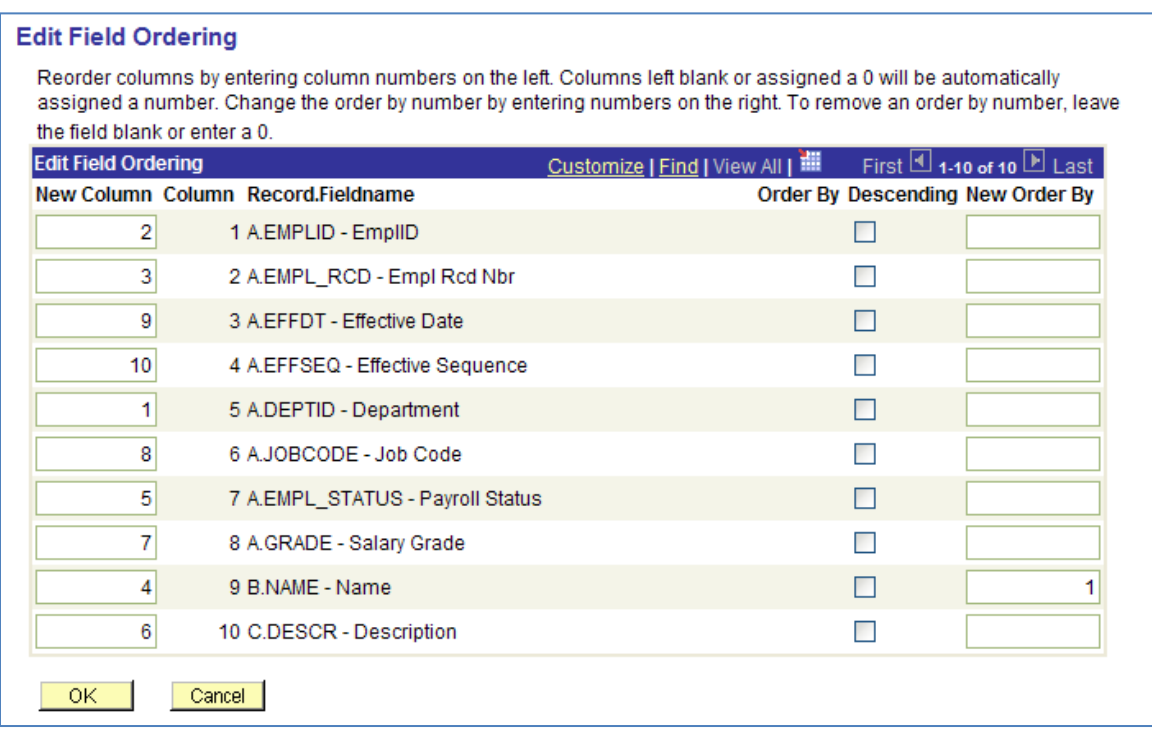

4. Define the *sort order* (top to bottom) by typing a number in the *New Order By* boxes.

In the above example, the 1 in the *New Order By* section for the NAME field means the report will be sorted by Name. Secondary sorts can also be added. Check the *Descending* box to sort in descending order. This feature is used primarily with Date and Number fields.

5. Click "OK" when finished.

# **Translate Fields**

Translate fields provide descriptions of values that are displayed as codes or truncated versions of the full value. There are several fields in the first query that have translated values available.

1. Locate the *EMPL\_STATUS* field.

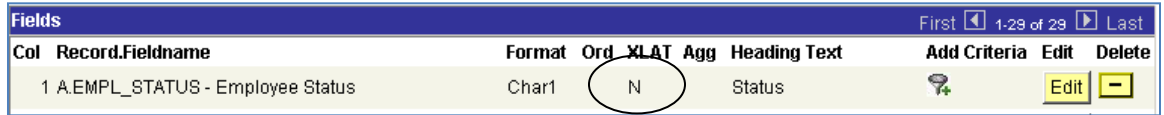

**The "N" under XLAT indicates that a translated value is available but** *None*  **has been selected.** 

The values for the EMPL\_STATUS field are a single character (or "Char1" as shown in the *Format* column above). In the current query, the results for the EMPL\_STATUS field will be returned as A, T, R, etc.

2. Click the "Edit" button on the EMPL\_STATUS row.

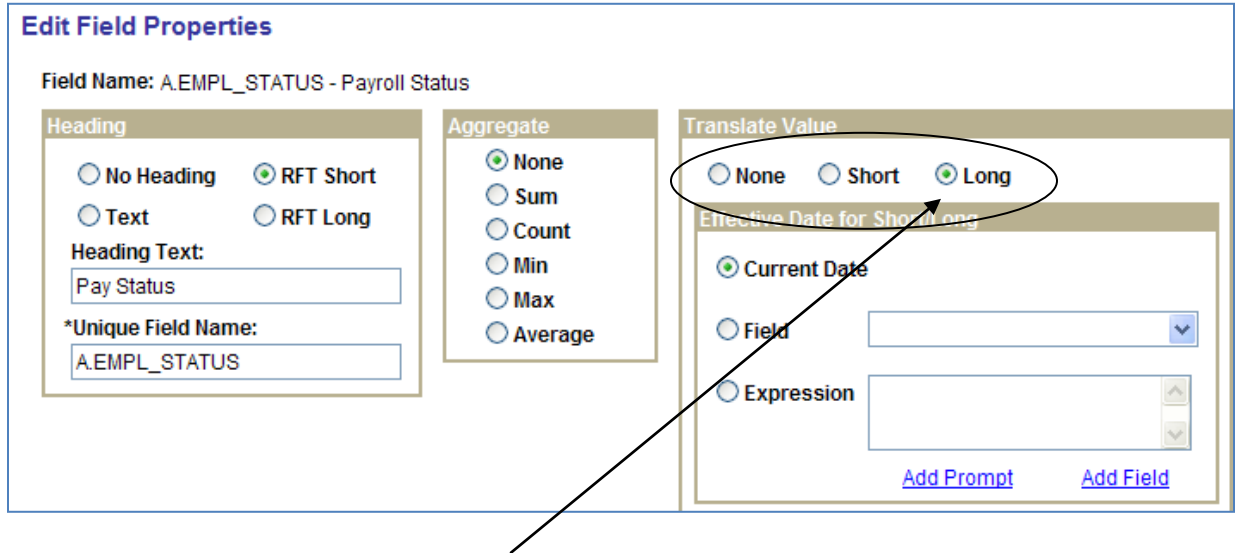

- 3. Click either the Short or Long radio button in the *Translate Value* section. In this case, the short or long descriptions are the same.
- 4. Click "OK".
- 5. Verify that the value in the *XLAT* column has changed to from N (none) to either S or L, as appropriate.

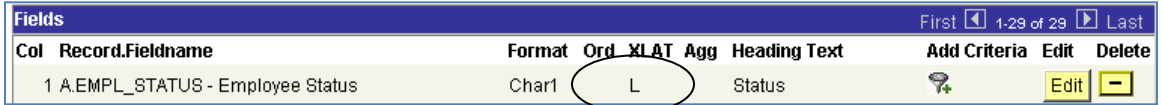

- 6. Repeat steps 1 4 for any other field where a fuller description would be useful. Translated values are only available if there is an "N" by default in the XLAT column.
- 7. Click the "Save" button when finished.
- 8. Click the "Run" tab if you want to see the change in the results.
- 9. Click any other tab to review properties.

# **Query Properties**

Click the "Properties" hyperlink on the bottom of the page to view the default properties.

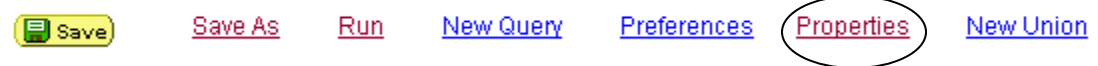

The *Query Properties* page includes information on who last updated the query definition and when it was last updated.

When checked, the *Distinct Checkbox* is used to eliminate duplicate records from the report.

- 1. Click the "Distinct" checkbox.
- 2. Click "OK".
- 3. Click the "Save" button.
- 4. Click the "Run" tab if you want to see the new results. You may or may not see any change in the query results.

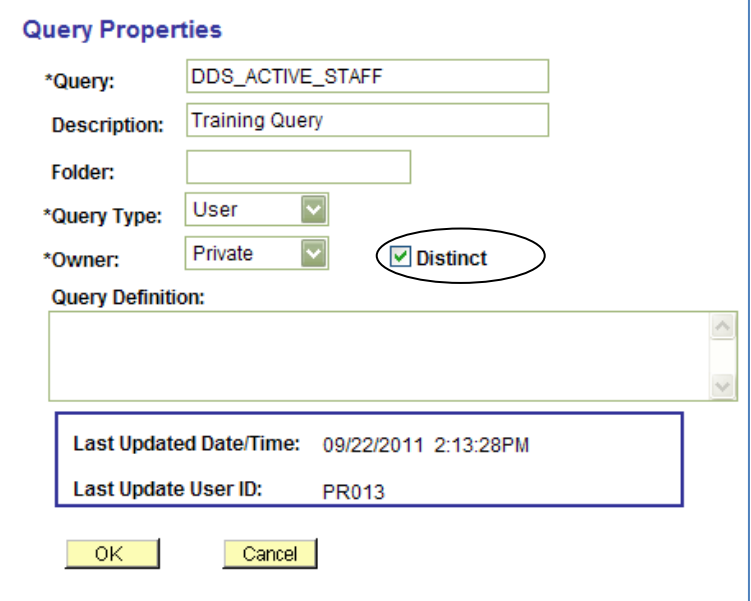

# **Public and Private Properties**

Queries can be saved as either a public version or a private version. This distinction is referred to as the query "owner." A "Private" query can only be viewed, modified or run by the creator of the query; a "Public" query can be viewed, modified or run by any user that has the security to access the query.

It is recommended that queries be saved as *Private* unless it necessary to share the query with other users.

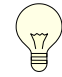

*Public and Private versions of queries must be saved with different names*.

# **9. Data Security**

# **Handling Confidential Information**

PayServ includes a complex data security component for all payroll applications to assure that only authorized OSC and Agency staff have access to payroll information.

Query users are responsible for safeguarding confidential information by excluding personal data, such as the Empl ID, National ID (employee's SSN) and home address, from query definitions whenever possible.

# **PS Query Access**

One element of the security profile identifies what type of access, if any, the user will have in PS Query. The Query Security Profile is independent of the PayServ Production Security Profile.

**Run Only User** – these users can run queries designed and saved by other staff but cannot create, modify or save their own queries.

**Design Access** – these users can design/create new queries, modify existing queries, run queries, delete existing queries, and save queries as public versions for other users to run.

**No Access** – these users do not have access to PS Query. In some cases, an employee could have access to other payroll applications but not be able to open the PS Query application.

# **Record Access**

Record or table access rights are the part of the security profile that defines which records will be available to the specific PS Query user. Record access determines if the user can include a record in a query design or run a particular query based on the records used in the query definition.

For example, most agency staff do not have access to audit records. Therefore, they cannot design or run queries that use these records.

Some Finance and HR office staff have access to position management records but do not have access to employee earnings information. They can design and run position management queries but cannot design or run queries that identify how much money an employee was paid.

These restrictions are based on the individual"s job requirements and can be modified only by agreement between the agency"s Security Coordinator and the OSC Security Office.

# **Agency Access**

In general, agency staff will only have access to the payroll information for employees who work in their agency. In some cases, employees may have access to multiple agencies, especially if they work in a central office of an agency that has remote facilities or offices.

A few control agencies have access to information for all agencies. This "statewide" access is very limited. Many OSC staff have statewide access but in some cases a user may have access to all agencies other than OSC.

Contact your agency Security Coordinator with any questions about your access rights in PS Query.

# **Individual Responsibility for Data Security**

Each employee who has been granted access to any payroll application has a responsibility to safeguard payroll information. Employees should not share login IDs or passwords. They should maintain the confidentiality of the information to which they have been given access.

The increasing incidents of identity theft, data piracy and fraud have led to new and stronger data security requirements at all levels. But sometimes individuals do not realize that they play a key role in improving data security themselves.

These responsibilities are even more important for PS Query users. Data that has been retrieved in a query has essentially been moved from a secure environment to a less secure environment.

# **Secure vs. Non-Secure Environments**

A secure environment requires that a user have an approved User ID and password; it is possible to identify the person who has accessed the database. In addition, the information is saved behind a "firewall" that blocks unauthorized access.

When data is retrieved in a query, it becomes "portable." It can be downloaded into an Excel spreadsheet. It can then be saved on hard drives, shared network drives or other non-secure areas. It can be printed and stored in a filing cabinet. It can be shared with employees who otherwise would not have access to this information. All of these are examples of an environment that is less secure than where the data was originally stored.

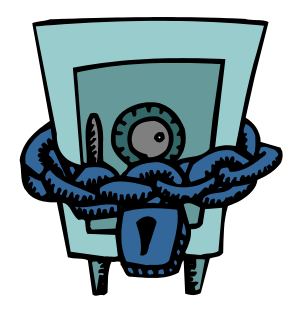

Because data retrieved in a query is so "portable", the query designer has the responsibility to exclude as much confidential information from the output as possible.

# **Tips for Handling Confidential Information**

Always remember that you are working with confidential data. These are some of the steps that should be taken by each PS Query user:

- Develop a plan for storing the electronic results of queries.
	- Where is the most secure area to save electronic information in your workplace?
	- $\checkmark$  Where is the least secure area?
	- $\checkmark$  Who can use your PC when you are away from your desk?
- Carefully select the information that is essential to be included in a report.
	- $\checkmark$  Do you really need to include the EMPLID in the report?
	- $\checkmark$  What is the risk of including both the employee's name and their EMPLID in the same report?
- **Develop a plan for handling paper copies of payroll reports.** 
	- Where are you storing paper copies of payroll reports?
		- Is it sitting on your desk when you are out to lunch?
		- $\bullet$  Is it in a filing cabinet?
			- o Is it locked?
			- o Who has access during business hours?
			- o Who has access after business hours?
	- $\checkmark$  Are you disposing reports in the trash or shredding them?
		- Be careful making copies of confidential information.
	- $\checkmark$  Remember to remove originals from the copying machine.
- Does your agency have a data retention plan?
- Does your agency have a data security plan?

#### Ask yourself:

If this were confidential information about *me*, would I feel secure about the way it was being handled? Take responsibility for the information you have been given access to - you have the keys!

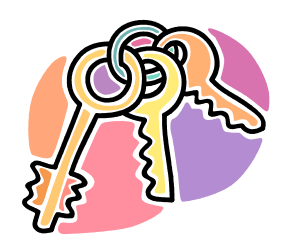

# **Additional Reference Materials**

# **1. Online Reference Tools and Query Support**

These are located on the Query Bulletin Board.

### **Query Data Dictionary**

This document provides a list of commonly used fields with the field name and common name, the record (or table) that field is most commonly found in, a definition for the field and any special notes.

### **Locked Generic Queries**

Locked Queries are designed to be run "as is" for common payroll situations. This document provides a list of locked queries, descriptions of each query, a complete list of fields returned in the query output and additional notes

### **Introduction to PS Query Guide**

This is the online version of this printed handout; a step-by-step manual for new query users.

### **Query Corner**

Query Corner is maintained by the NYS Payroll Users group Query Subcommittee. Presentations listed here provide tips and query fundamentals as well as a breakdown of the specific query and instructions on how to use it.

# **Payroll Services Web Page**

This links to the Office of the State Comptroller"s Web Site, Information for Payroll Officers Page. This page provides links to Payroll Bulletins, Payroll Calendars, Payroll Users Group, and other Payroll Forms and Manuals.

# **PayServ Navigation Guide**

This document provides a list of paths in PayServ to perform various actions.

# **Query Help**

Help needed to develop, modify or run queries or general questions about PS Query should be e-mailed to [QueryHelp@osc.state.ny.us](mailto:QueryHelp@osc.state.ny.us)

# **2. PayServ Data**

There are hundreds of records and thousands of fields in the PayServ database. Fortunately, only a small percentage of these records are actually used in the majority of queries.

The data in the PS Query database is a **one-day-old** copy of the Production database; PS Query data is normally refreshed nightly. If there was a problem with the refresh process, a message will be displayed on the Query Bulletin Board. Information entered into Production will not be available to be included in query results until the next day.

The following is a list of commonly used records and the circumstances when they could be used in designing queries. It is not an inclusive or exhaustive list but can be used as a starting point for query design.

For Queries on Employee Work History:

**JOB** – Information on employee work history: DeptID (agency code), position number, line number, and other job information

**PERSONAL DATA** – Employee's name and address

**COMPENSATION** – Compensation information: CompRate

For queries on Position Management:

**POSITION DATA** – Position numbers and attributes

**POOL\_TBL** – Position pool and funding information

For queries on Earnings Information:

 **NY\_TIME\_DTL** – Time entry data for miscellaneous payments

**PAY\_EARNINGS** – Contains the results of the initial payroll calculations which relate to an employee"s regular earnings

**PAY\_OTH\_EARNS** – Contains detailed information for other-than regular earnings; this is a child record to PAY\_EARNINGS

**PAY CHECK** – Contains the confirmed data used to generate the employee"s paycheck

**PAY\_CHECK\_EARNS and PAY\_ERN\_DIST** – Detailed paycheck information: includes a breakdown of the total earnings by earnings code and amount; these are "child" records the "parent" record PAY CHECK

# **3. PayServ Records and Available Fields**

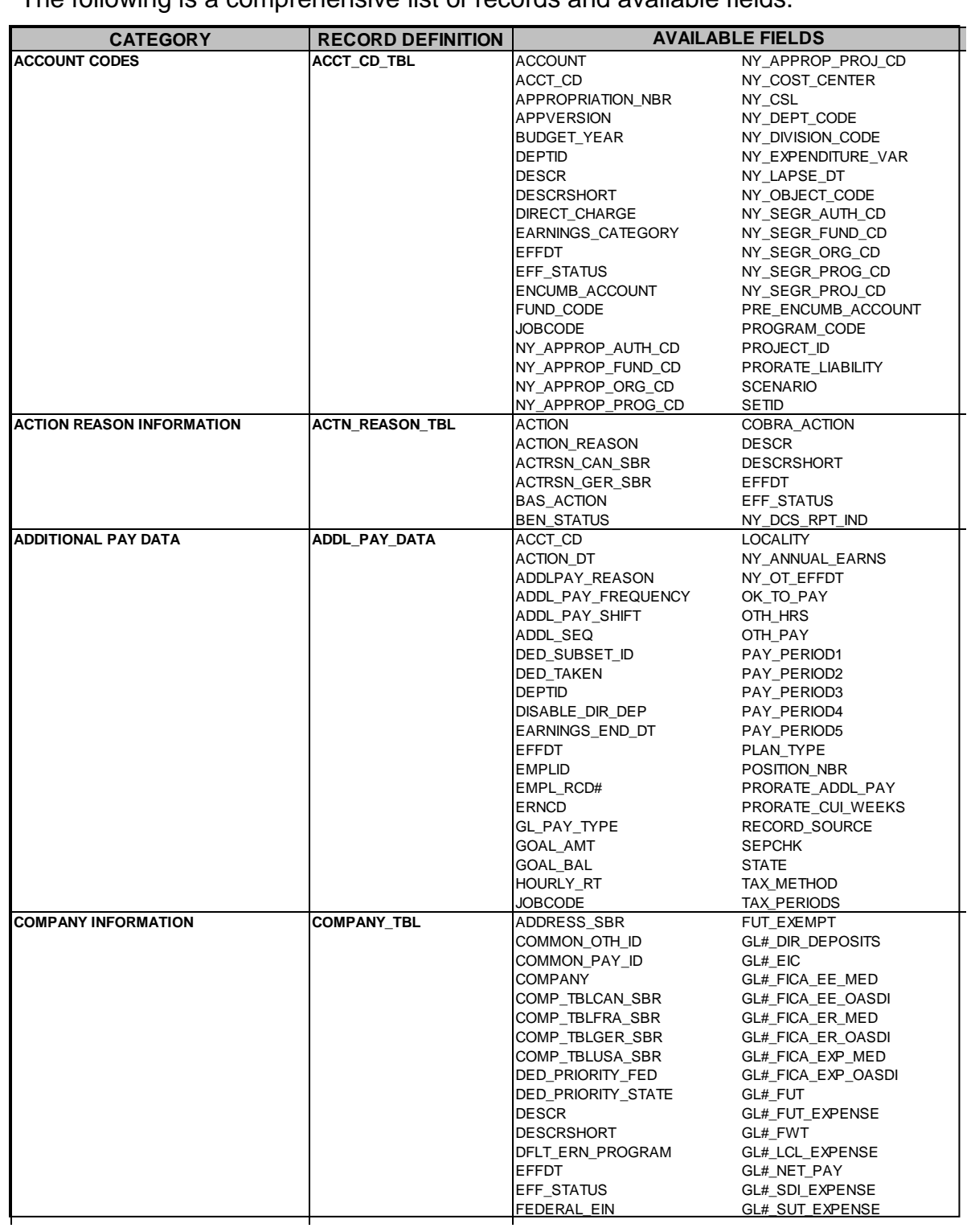

The following is a comprehensive list of records and available fields.

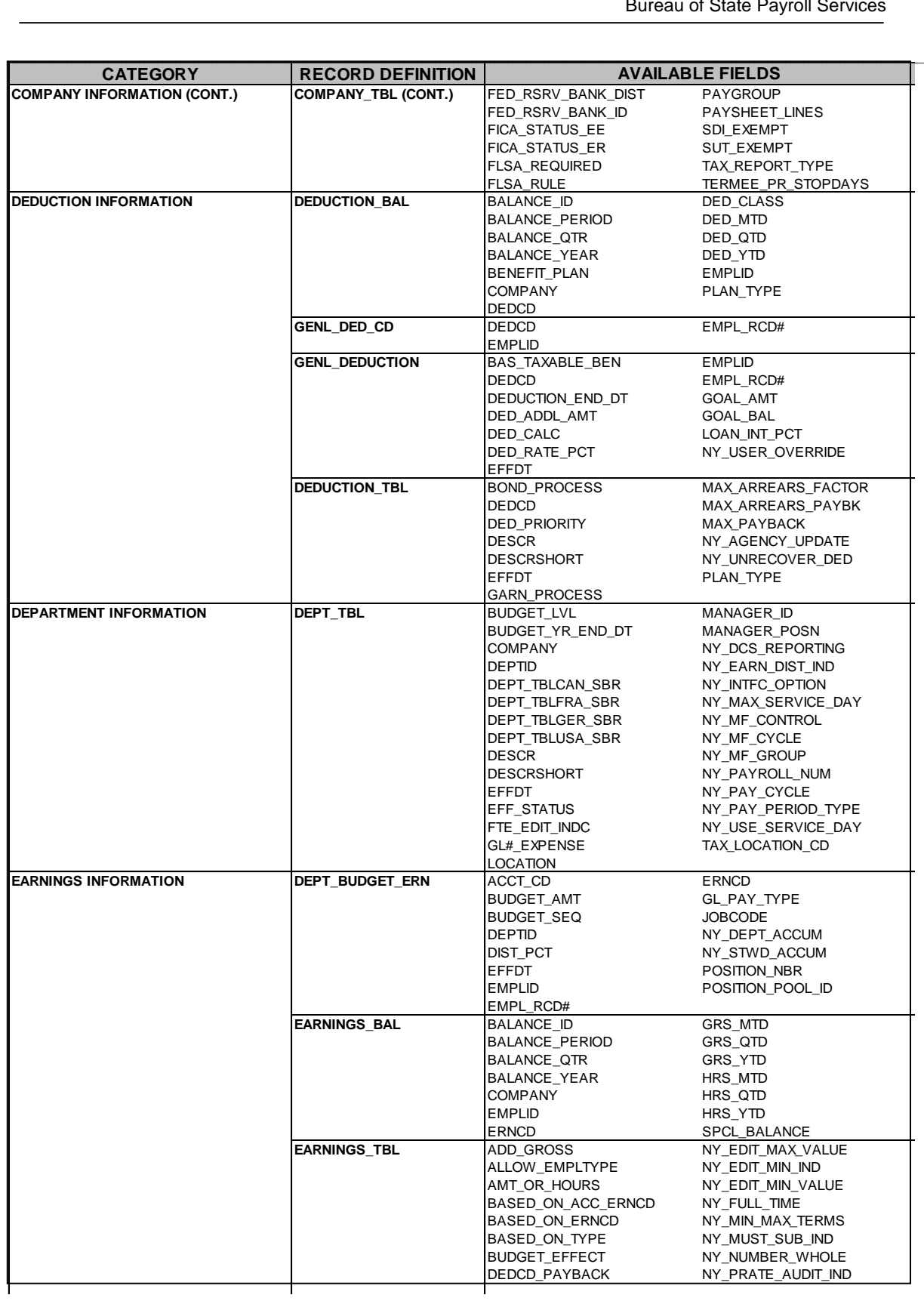

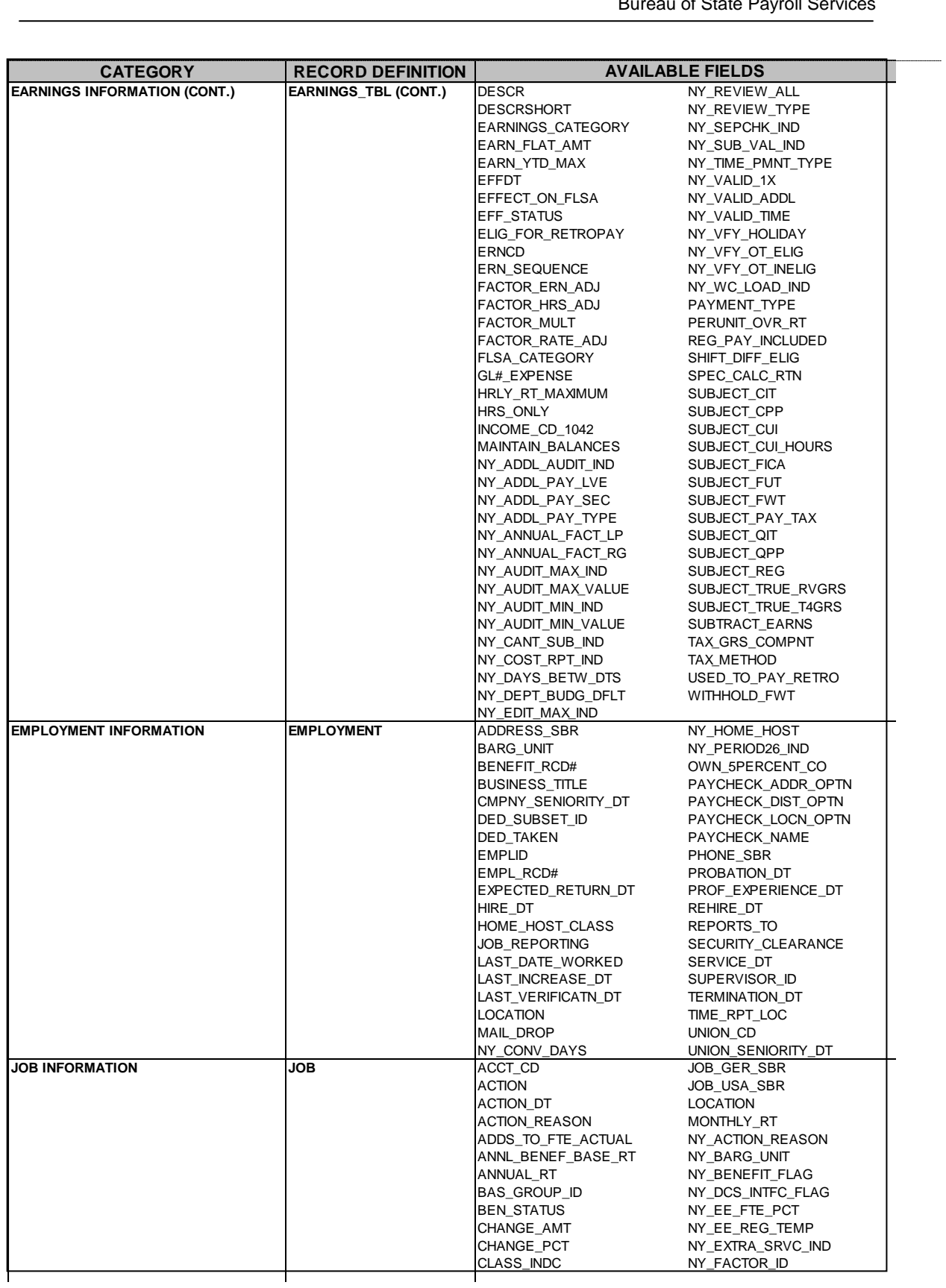

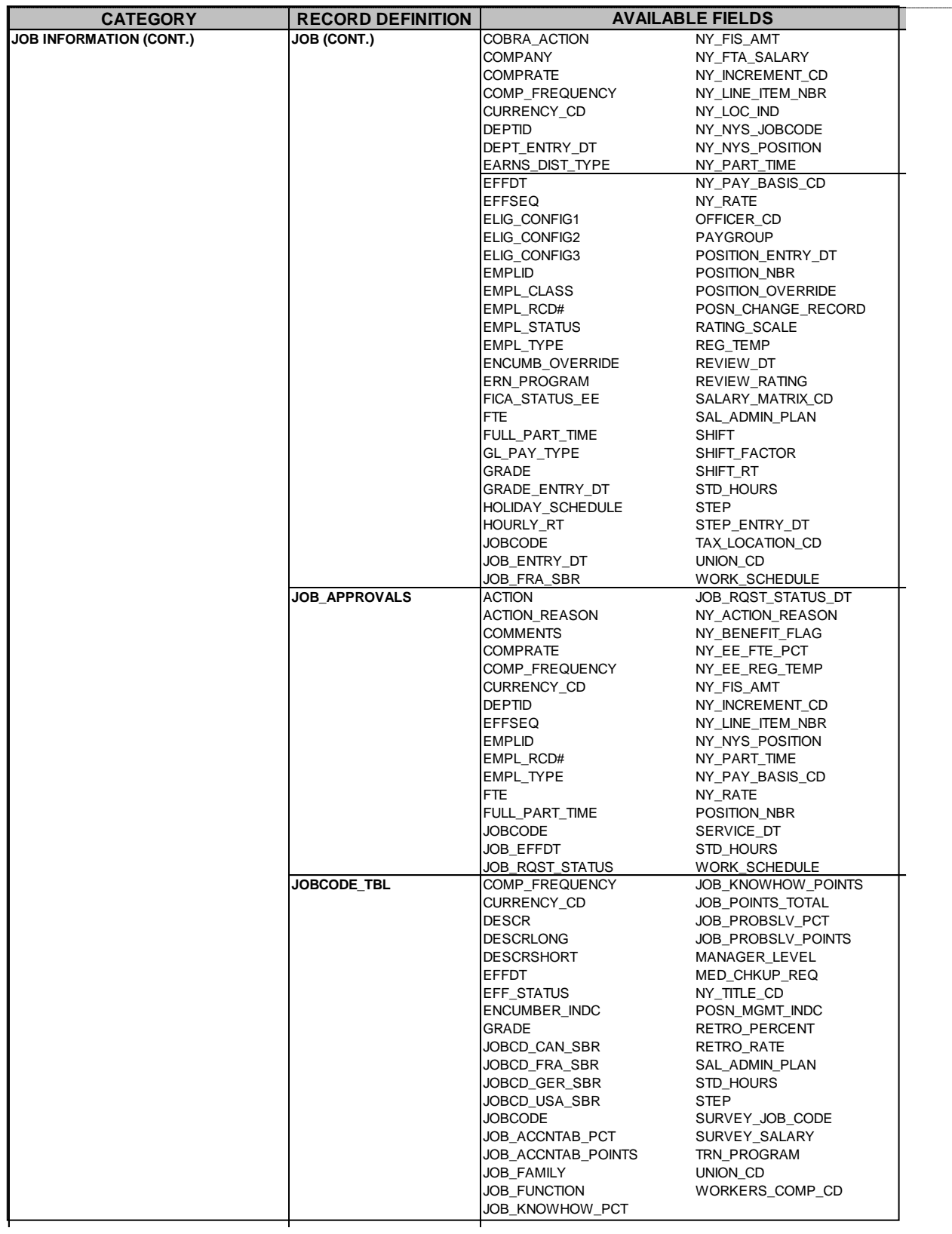

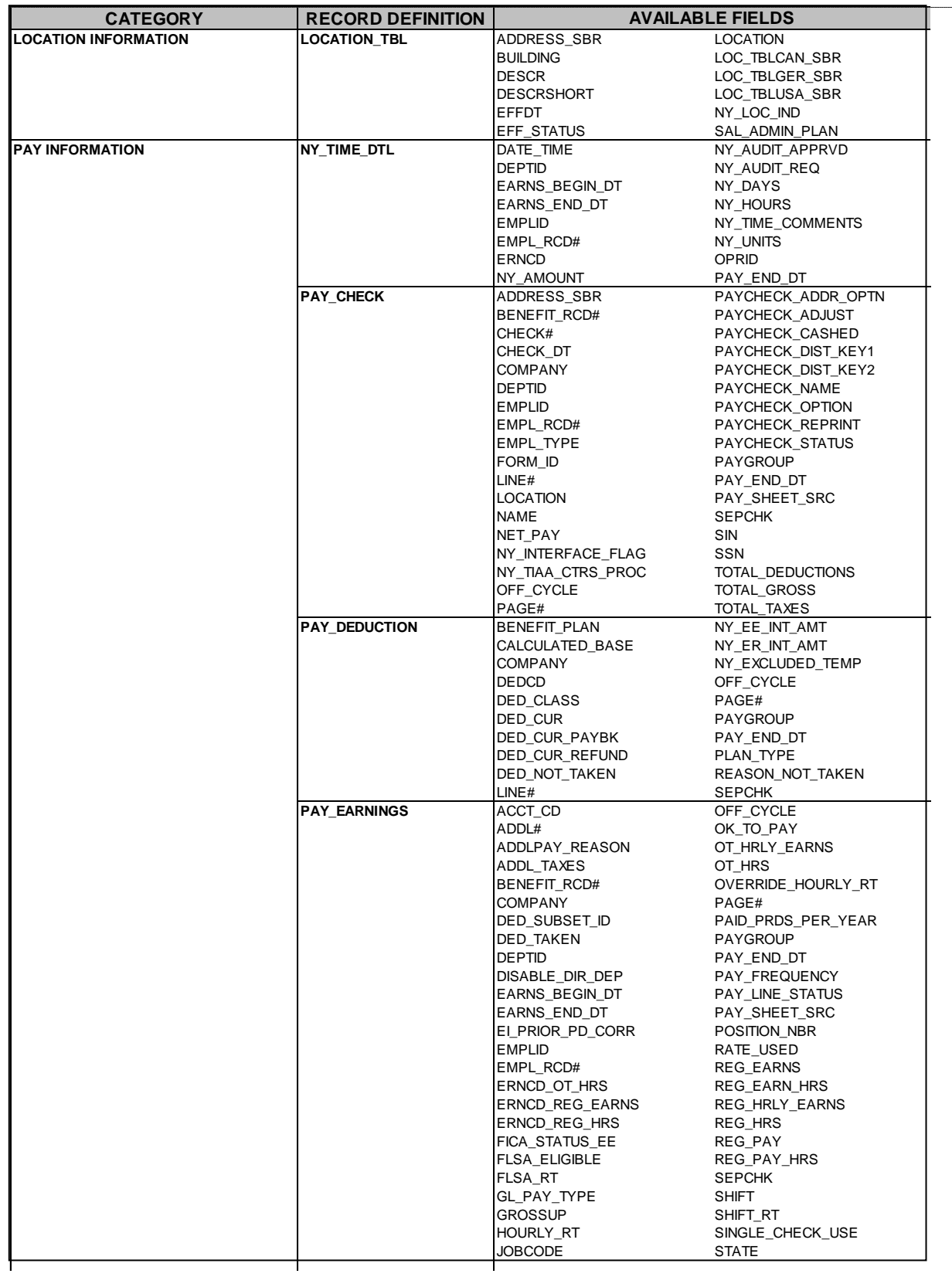

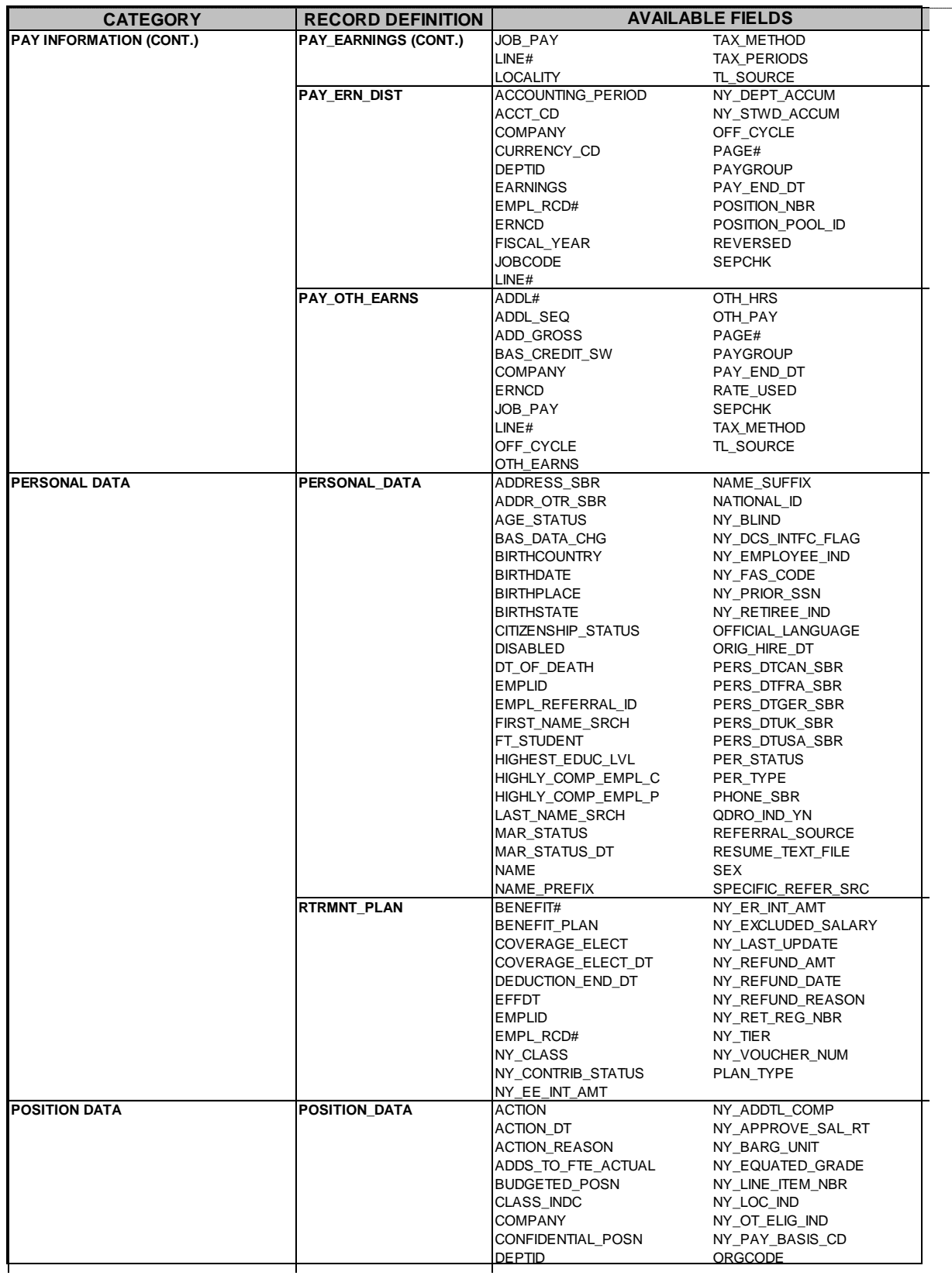

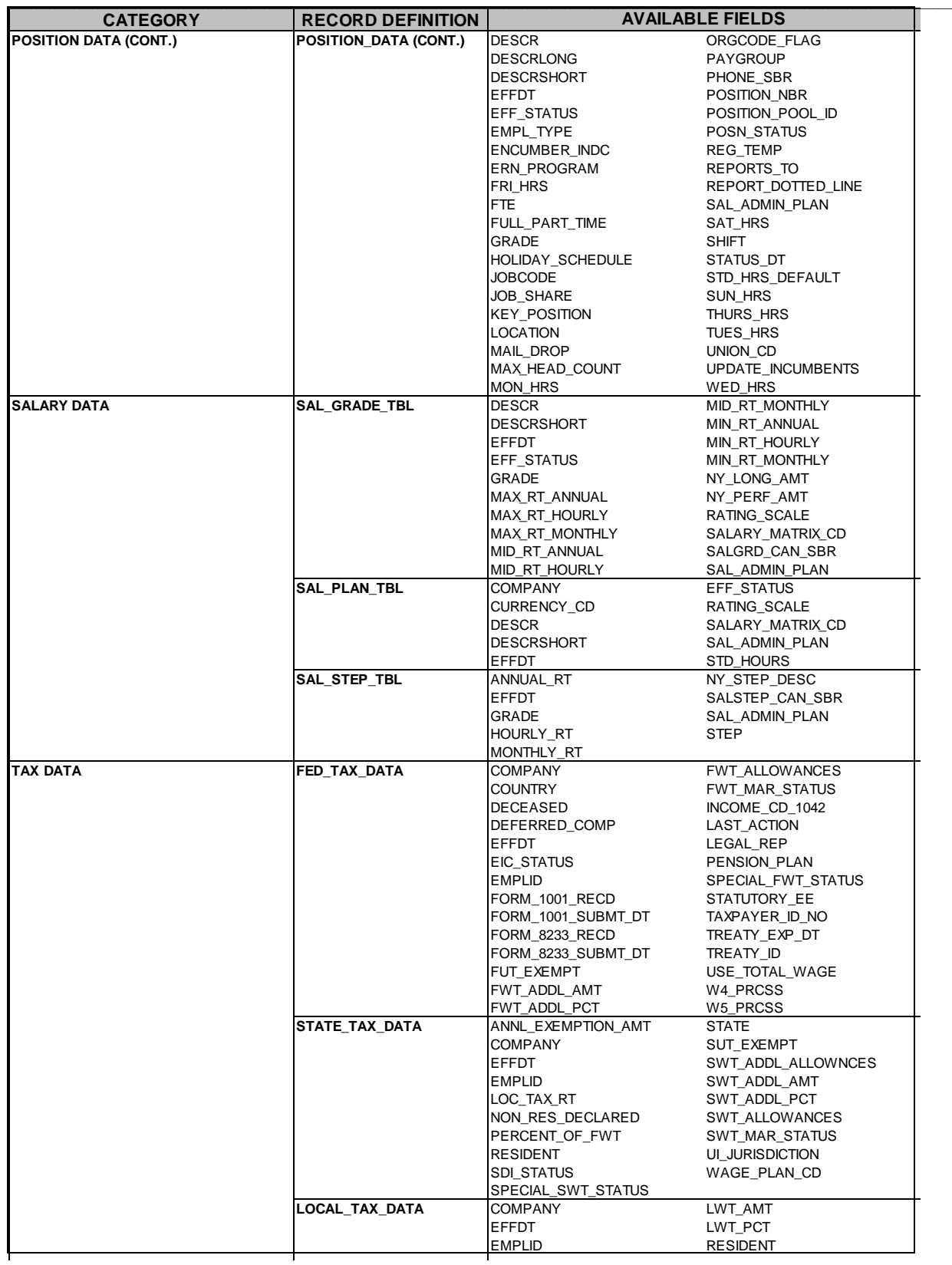

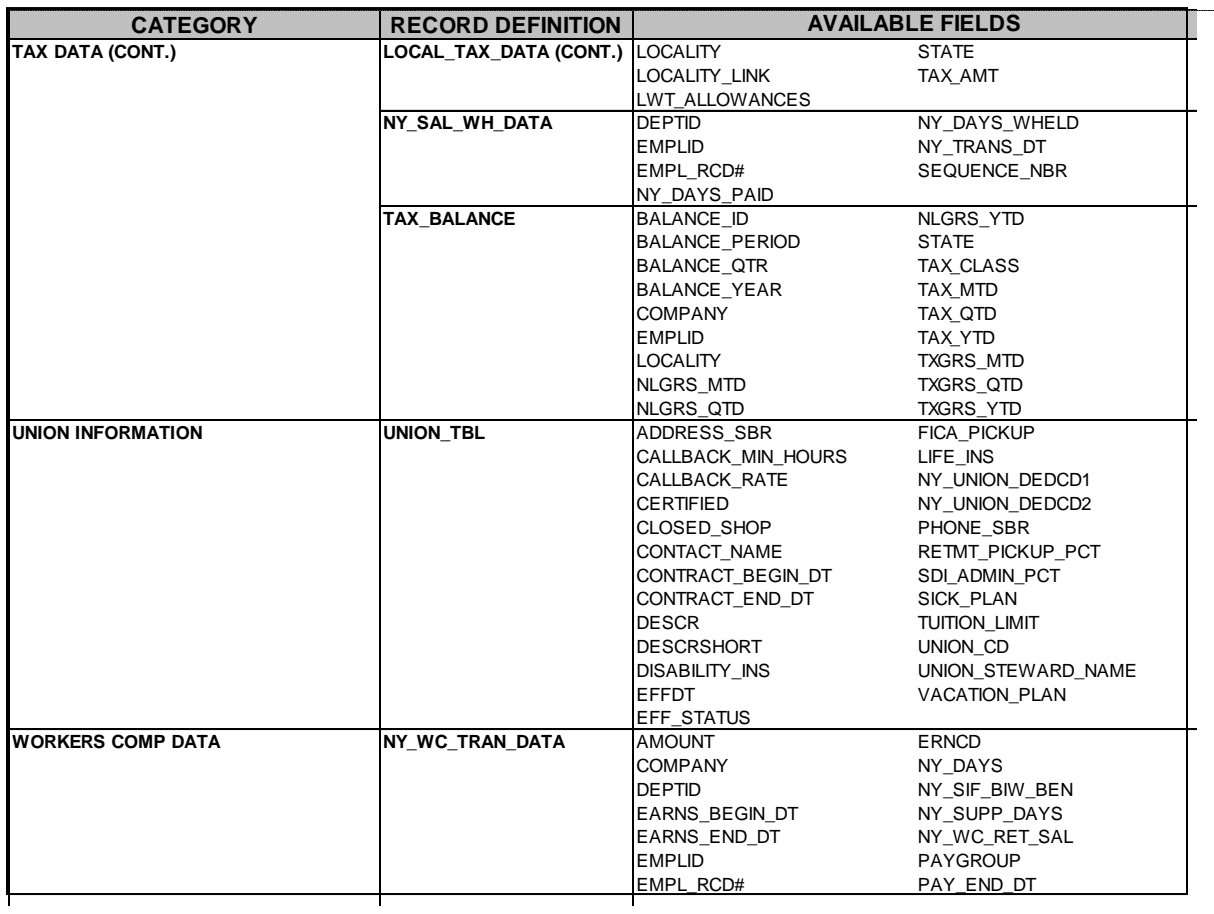